الفصل الأول

# مدخل إلى اوتوكاد

المهندس عشان سلطان

PDF created with FinePrint pdfFactory Pro trial version <http://www.fineprint.com>

# ۰۱ - مدخل إلى اتوكاد ۲۰۰۰

#### شاشة اتوكاد ٢٠٠٠ :

 **تتكون شاش ةاتوكاد ٢٠٠٠ منالأعلىإلىأ سفل ممایلي :**

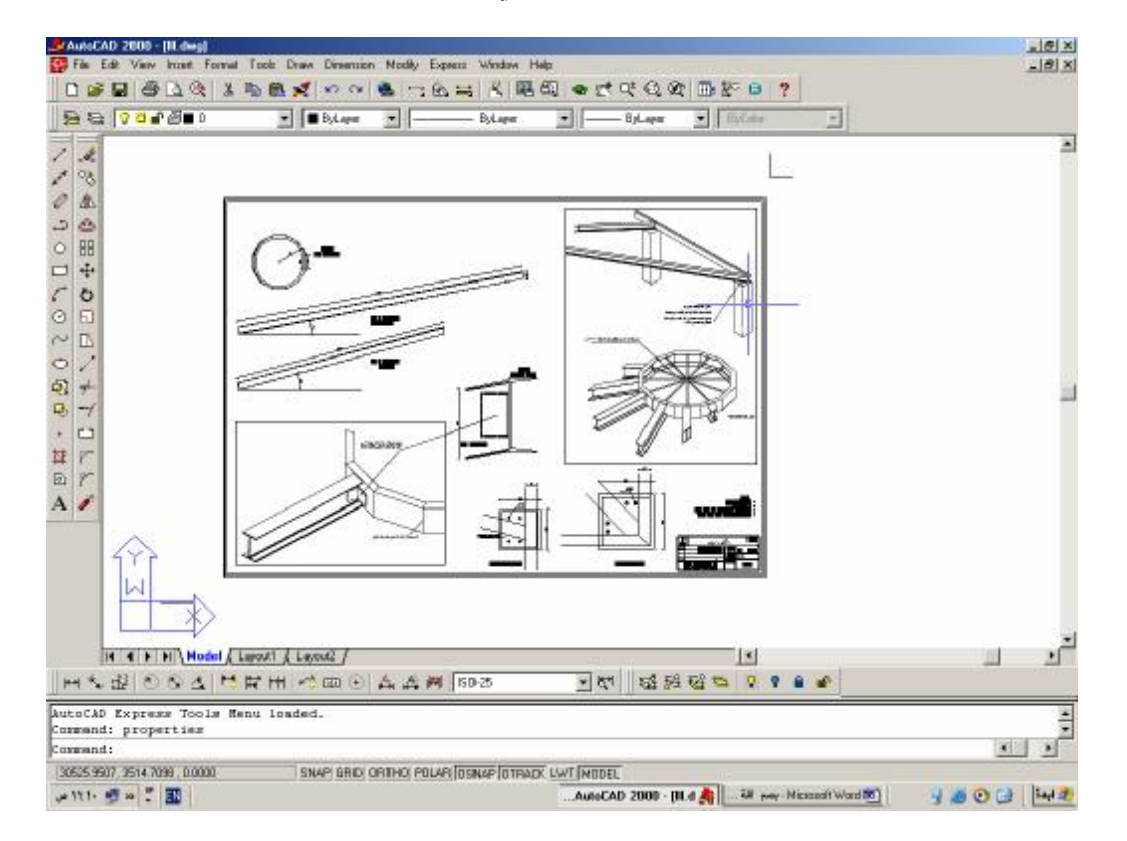

**شكلرقم١-١**

١) شريط العنوان باللون الأزرق ويحوي اسم البرنامج والملف المفتوح من اليمين وأزرار التكبير **والتصغیر وا لإنهاء منالیسار ٢) شریطالقوائمالرئیسیة ویحويالقوائمالتالیة : File ملف View عر ض EDIT تحریر INSERT إدراج FORMAT تنسی ق TOOLS أدوات DRAW ر سم MODIFY تعدیل DIMENSION أبعاد WINDOW إطار EXPRESS إ ضافات HELP تعلیمات مساعدة ٣) شریطالأدواتالقیا سي ویحويأیقونات توجدفي معظم ت طبیقات ویندوز ( –جدید فتح –حفظ – –طباع ة معاینة .....)إ ضافةإلىبع ضالأیقوناتالخاصةبالبرنامج والتي سیتم شرحها لاحقاً . ٤) شریط خصائ صالعناصر ویحوي معلومات عن طبق ةالعنصر ولونه والخطالمستخدمفير سم ة .....**

 **٢** AutoCAD 2000ِ

- **٥) لوحالر سم ون لاحظ علیةأیقونةا لإحداثیاتفيالزاویةالسفلیةالیساری ة وشعیرتاالمؤشر المتصالبتین ،**
- ٢) محرر الأوامر أو موجة الأوامر : عبارة عن نافذة نصية و يتم التحاور مع البرنامج من خلال هذا **الموج ة .**
- **٧) شریطالحالة وتظهر علیةإحداثیات مؤشرالفأرة وبع ضالمعلومات عن تفعیلهو تع طیلبع ض مساعداتالر سم ( –تعامدالخ طوط قفزاتالمؤشر – ظهور شبك ةالر سم - .....**
- **٨) أشرط ةالأدوات : یمكن و ضعهافيأي مكان وهي عبارة عن م جموعات منالأشرط ة تحويأزرار خاصةبالأمر خاصةبالأوامر .**

#### الأوامر في اوتوكاد

يعتمد برنــامـج اوتوكــاد علــى مجموعــة مـن الأوامــر للقيــام بعمليــة الرسـم أهمـهــا مجمـوعتـي أوامـر الرسـم **والتعدیل دللحصو ل علىأيأمرفياوتوكا لدینا ث لا ث طر ق .**

**١)كتابةا لا سمالصریح للأمر من لوحةالمف اتیحأو ( اختص اره ذاا لا س م ) مث ا ل :** LINE **أو (** L **( ثم ضغطالمفتاح** ENTER **لر سم خط ٢)ا ستخراجالأمر منالقائم ةالرئیسیةالتيیتب علهاهذاالأمر مثا ل :** LINE \_DRAW **.**

**٣) ضغطالزرالذيیمثلهذاالأمر على شریطالأدواتالمنا س ب .** 

تعتبر الطريقة الأولى أسرع الطرق وخاصة عند التعامل مع المختصرات لطول الطريق فى الطريقة الثانيـة و لأن إظهار كل أشرطة الأدوات يقلل من مسـاحة لـوح الرسـم ، إلا أنــة يمكن الاعتمــاد علـى الطريقـة الثالثـة فـى **تعلیماتالر سم والتعدیلالشائعةبإ ظهار شری طینفقط .**

طريقة الرسمي.

يتم اختيار الأمر الخاص برسم عنصر رسومي ما حسب إحدى الحالات السابقة ثم تتم الإجابـة علـى طلبـات ﺎﻷﻣﺮ ﻣﻦ ﺧﻼﻝ ﻣﻮﺟﺔ اﻷﻭاﻣﺮ ﺣﻴﺚ ﻳﻄﻠﺐ ﻟﺮﺳﻢ ﺃﻱ ﻋﻨﺼﺮ ﻣﺠﻤﻮﻋﺔ ﻣﻦ اﻟﺼﻔﺎﺕ اﻟﻀﺮﻭﺭﻳﺔ ﻟﺮﺳﻤﺔ مثال : رسم خط يتطلب معرفة نقطة البداية ثم نقطة النهاية أو نقطة البداية ثم الطول والاتجاه .

#### طرق تعيين النقاط .

كثيرا ما تتطلب الأوامر تعيين نقاط خاصة لرسم العنصر الرسومي ولتحديد هذه النقاط لدينا عدة طرق : **طریق ةالنقربالفأرة ( الزرالأیسر ) على لوحالر سمفيالمكانالذينرید تعیینالنق طةفیه وهي طریقة غیر دقیق ة .**

- **طریق ةا لإحداثیات ولدینا ث لا ث طر قلتحدیدا لإحداثیات وهي :**
- ا) الإحداثيات الديكارتية  $_{\rm x,\ y,\ z}$  وتصلح لنقطة البداية والنهاية . طريقة إعطاء الإحداثيات الديكارتية **هيكتابة** y,x **حی ث تستخدمالفاصل ةالموجودةفي لوحةالمفاتیحإلىالیسار منالزر** shift **.**
	- ץ) الإحداثيا تـ القطبية ل وتصلح لنقطة البداية والنـهاية . حيث ل الطول و الزاوية
- $\Delta_{\rm Y, \, \Delta Z}$  ) الإحداثيات النسبية :فقط للنقاط التي تلي اختيار نقطة سابقة حيث يتم إعطاء قيمة لكل من  $\Delta_{\rm Y, \, \Delta Z}$ ,x **(** ∆ **ویتمفیهااعتباراً من النق طةالتينقف علیهاحالیاً . طریق ةإع طاءا لإحداثیاتالنسبیةهي ( لإحداثیات فيا** shift + @ L < φ **لإحداثیاتالنسبیةالدیكارتیةأو فيا** shift + @ **(** ∆ x, ∆ y, ∆ z **النسبیة القطبیة .**
- **٤) طریق ةالنقاطالممیزةللعناصر : حی ثیتماعتمادنقاط ممیزةللعناصر ( –نهای ة خط و سط خط –** تقاطع خطين \_ تعامد مع خط \_ مركز دائر ة ... ) في تعين النقاط المطلوبة للأمر الذي ننفذه و يتم **الحصو ل علىالنقاطالممیزةبث لا ث طر ق**
- a**. إ ظهار شریطأدواتا لالتقاط : ننقربالزرالأیمن علىأيأیقونة منالأیقوناتالموجودة على** شاشة اوتوكاد فتظهر لدينا لائحة تحوي أشرطة الأدوات . نقوم بتفعيل الشريط object snap **ثمنغل قهذهالنافذة ونسحبالشریطإلى مكان م لائم .**
- b**. عن طری ق ضغطالمفتاحین زرالفارةالأیمن +** shift **معافتظهر لائحة تحويالنقاطالممیزة .**
	- c**. عن طری قنقرالزرالأیمنفو ق** Osnap**في شریطالحالة ثماختیارالأمر** Setting **تظهر قائم ة تحويالنقاطالتينریدأن تمیَّز عندا لاقترا ب منهادائما . نقومبو ض عإشارةاختیار أمامكل نق طةنریدها ( ١شكل - ٢) .**

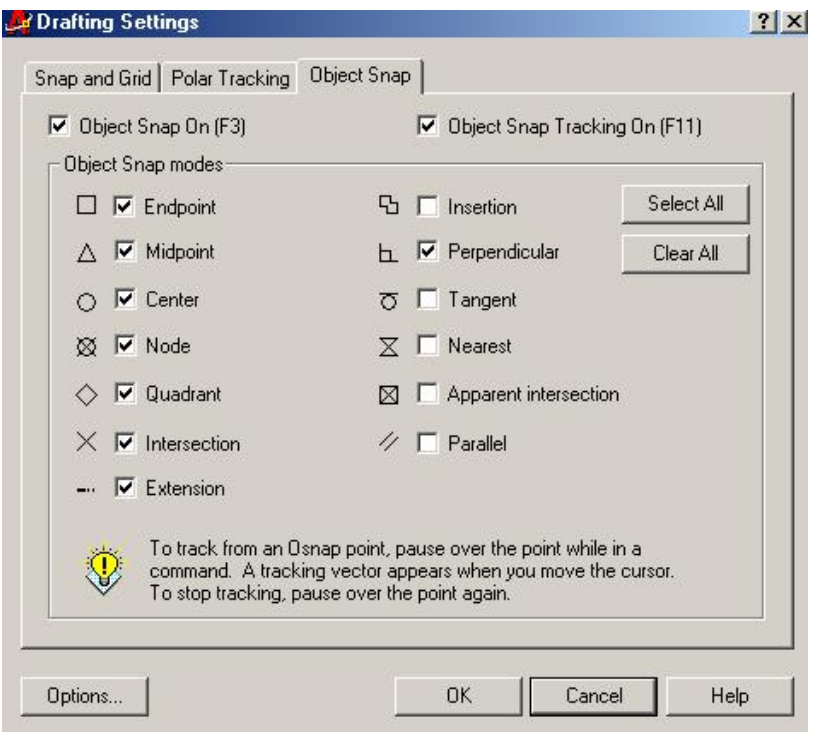

**شكلرقم٢-١**

**م لاحظة : یتمإزالة تفعیلالنقاطالممیزةالدائم ةبال ضغط علىالمفتاحالو ظیفي** 3F **وإعادةالتفعیلبإعادةال ضغط على المفتاح** 3F **نفسه أوبال ضغط علىالكلم ة** Osnap **في شریطالحالة . سیتم شرح عملالنقاطالممیزةبشكل تفصیليفيالفصلالثال ث .**

الفصل الثاني

# أدوات الرسم والتعديل

المهندس عثيان سلطان

PDF created with FinePrint pdfFactory Pro trial version <http://www.fineprint.com>

# **: .٢**

تعد مجموعتي أوامر الرسم والتعديل من أهم مجموعات الأوامر في أوتوكاد لذلك سنتناول هذه الأوامر بشـيء من التفصيل ومن الجدير بالذكر أن لهاتين المجموعتين شريطى أدوات يفضل إبقاءهما بشكل دائم على واجهـة البرنامج نظراً للاستخدام المتكرر الأوامر هما ، في هذا الفصل سنتناول أومر من المجموعتين بترتيب يسـهل العمـل **م عالتمارین، ولنن جعلالقارئینتظرحتىنهای ةإحد ىالم جموعتینلت جربةهذهالأوامر :**

# أمر رسم خط LINE : [ / رسم)

**یعدر سمالخط منأبسطالر سومالموجودةفياتوكاد ویمثل عادةلبنةالبناءالأ سا سیةلمعظما لإشكا ل . یتم الحصو ل علىهذاالأمربإحد ىال طر قالث لا ثالتالیة :**

- a**- با ستخدامأوامرالقوائم الرئیسیة** Line \_ Draw
- b**- أوبكتابة** Line **ثم** Enter **أو** L **ثم** Enter**) حی ث تظهرالكتابةفي موجهالأوامردونالحاج ةلنقل المشیرة ضمنالموجه فالمشیرةی ج بأن تبقىدائماً ضمنلوحالر سم عندإ سنادالأوامر )**
- c**- أوبال ضغط علىالأیقونةالممثل ةلهذاالأمر في شریطأدواتالر سم وهيالأیقونةالأولى منالأعلى كمافيالشكل (١-٢)**

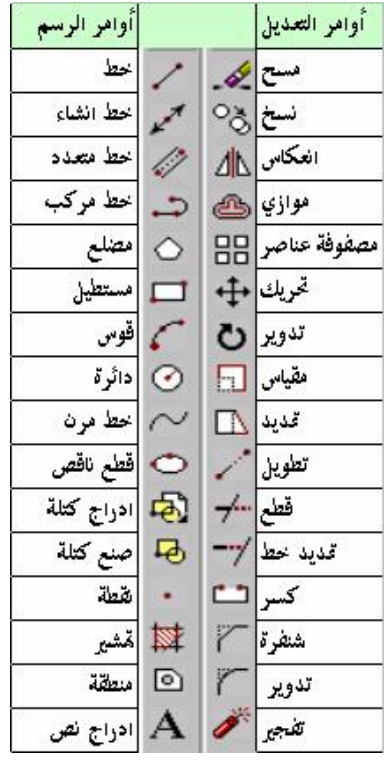

**شكلرقم ١-٢**

عند إعطاء الأمر يطلب البرنامج تحديد نقطة البدايـة حيث يظهر في موجه الأوامر :ine Specify first point

| Command: line Specify first point: |  |  |  |  |  |
|------------------------------------|--|--|--|--|--|
| Command:                           |  |  |  |  |  |
| Command:                           |  |  |  |  |  |

**شكلرقم ٢-٢**

نحدد نقطة البداية بإحدى الطرق المذكور ة سابقا (إحداثيات ،نقر بالزر الأيسر للماوس ، انتقاء نقاط مميز ة في **عناصر مر سومة سابقاً) .**

يطلب البرنامج نقطة النهاية :Specify next point or [Undo] ويتم تحديدها بإحدى بإحدى الطرق المذكور ة سابقا

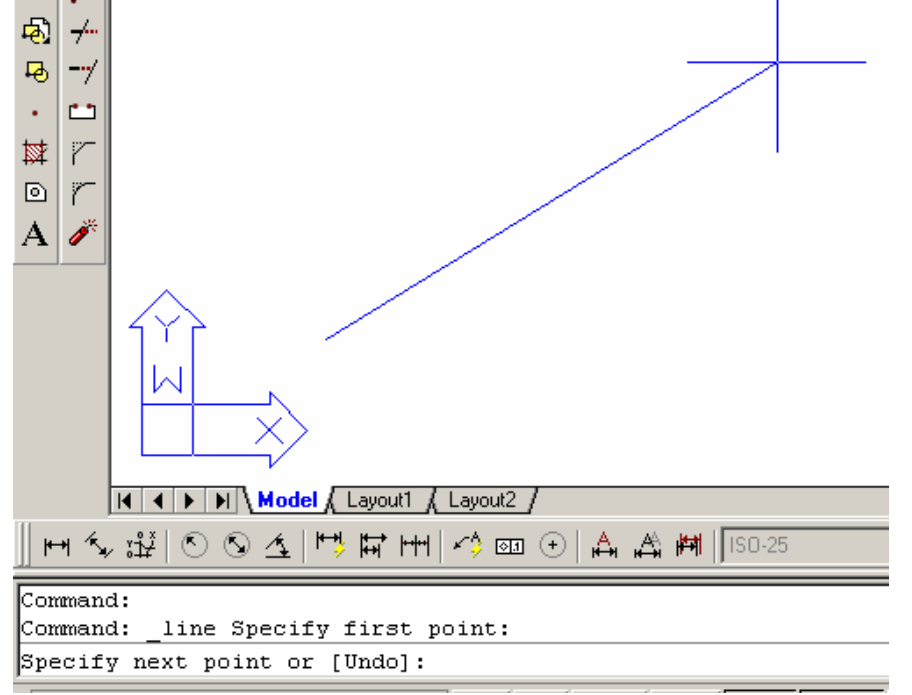

**شكلرقم ٣-٢**

عند أعطاء نقطة النهاية لاينتهي الأمر بل يطلب نقطة أخرى لرسم خط جديد من مكان توقف الخط إلى النقطـة الجديدة ويستمر الأمر هكذا حت*ى* نضغط زر الفارة الأيمن ثم نختـار Enter من القائمـة المنبثقـة ، أو بالضغط **المباشر على الزر** enter **في لوحةالمفاتیح .**

عند رسم خط والرغبة في التراجع عن تحديد نقطة ما يمكننا البرنامج من التراجع بـالأمر المرافق الذي يظهر بين قوسين في موجه الأوامر [Undo] والذي نصل إليه بكتابـة الحرف الكبير الذي يظهر فـي الكلمـة ( لـيس دائمـاً الحرف الأول ) ، نكتب u ثم enter قبل فصل الأمر Iine فيتم إلغاء أخر نقطـة واحدة تلـو الأخر ي كلمـا كررنـا **العملیة . إما عندفصلالأمر وكتابة** enter -u **فیتمإلغاءالخطبالكامل ( یمكنا ستخدامالزر عل ى ش ریط ویند وزالقیا سيبدلا من** enter u **(** 

عند تفعيل مسطرة التعامد ortho بالضغط على المفتاح F8 يمكن إعطاء اتجاه شاقولى أو أفقى لاتجاه الخط المطلوب ثم كتابه الطول المطلوب ثم ضغط enter فيتم رسم خط شـاقولي أو أفقـي حسب الاتجـاه المحـدد بـالطول **المحدد .**

عند رسم عدة خطوط متتابعة بأمر واحد نلاحظ على موجه الأوامر ظهور أمر مرافق آخر هو Close ويعنى **إغ لا ق م جموع ةالخ طوطبالعودةإلىالنق طةالأولى، شكل ( ٤-٢ ):**

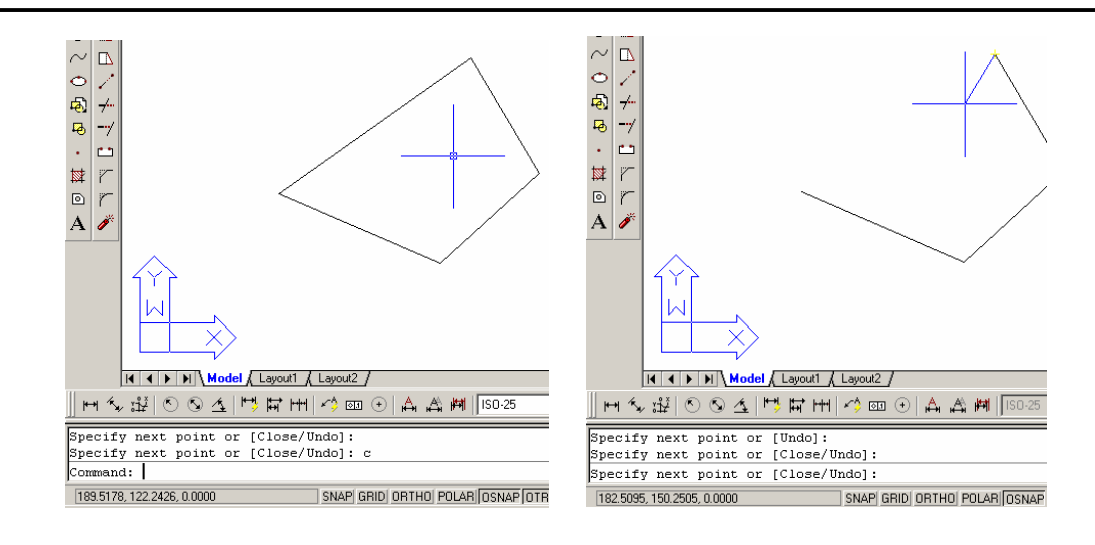

**شكلرقم ٤-٢**

# **ERASE**

**یقومهذاالأمربمحيالعناصرالر سومیة : یتمالحصو ل علىالأمر منالقائم ة** Erase \_ Modify **أو من شریطأدواتالتعدیل أوبكتابةالأمر منلوحةالمفاتیحأواختصاره** Erase**أو** E **ثم** Enter عند اختيار الأمر بإحدى الطرق السابقة يسألنا البرنامج عن العناصر التي نود أن نمحوها بالعبارة select objects **(اختر عناصر ) ،**

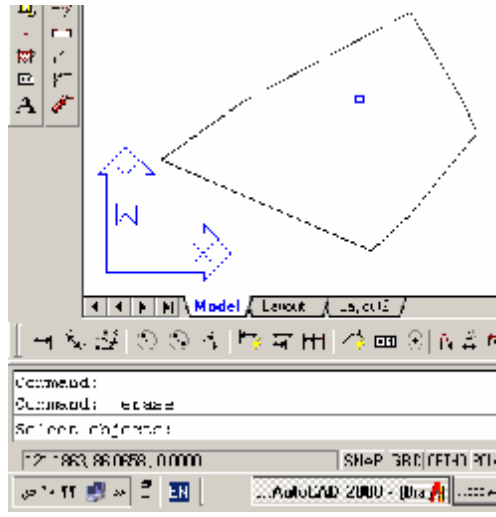

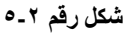

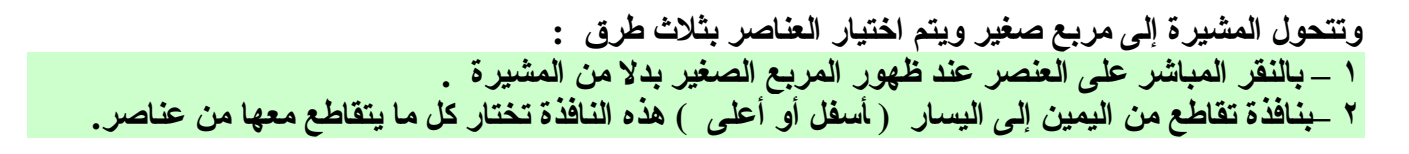

 **١٠** AutoCAD2000ِ

 **١١** AutoCAD2000ِ ٣ \_ بنافذة احتواء من اليسار إلى اليمين ( أسفل أو أعلى ) هذه النافذة لا تختار إلا العناصر الواقعة بشكل كامل | **ضمنها . - تختارالعناصرالم طلوبةبإحد ىال طر قالث لا ثالسابق ةفیتمر سمهابخط متق ط ع -ن ضغطالزرالیمنللفارةأو** Enter **لإنهاءالأمر والموافق ة على محي العناصرالمنق طةالتي تماختیارها .** ملاحظات : يمكن اختيـار العناصـر المـراد محوهـا قبـل اختيـار الأمـر Erase فيـتم تحديـد هـذه العناصـر وإظهـار نقـاط زرقـاء **للعناصرالمختارة ثمیتم ضغطالمفتاح** Delete **فیتم مسحهذهالعناصر .** للخروج عن أي أمر نضغط الزر Esc ويعود الأمر Cmmand للظهور في موجه الأوامر معلنـاً جاهزيــة البرنــامـج **لتلقيالأمرال جدید . یتماختیارالعناصر لأيأمر منأوامرالتعدیلبعدة طر ق منها :** • **النقرالمباشر علىالعنصر تلوالأخر ویمكنا ستخدامهذهال طریق ة عندما تكونالعناصرقلیل ة .** نافذة تقاطع : عندما يطلب أي أمر اختيار عناصر نضع مؤشر الفأرة إلى يمين المجموعة التي نريد اختيارها | في مكان فَارِغ ثم نضغط زر الفأرة الأيسر ومع استمرار الضغط نحرك المؤشر إلى اليسار و أعلى أو أسفل ا حسب الحاجة فيتم رسم مستطيل مطاطى منقط نحاول أن نمرر ه من أكبر عدد ممكن من العناصـر التـى نريدها ٍ ونتجنب اختيار العناصر التي لا نريدها بحيث لا تلامس هذا الخط المنقط أو تقع ضمنه ، ثم نضغط الـزَّر اليسر **مرةأخرىفنحصل علىاختیار لكل عنصر تماحتواؤهفيالنافذةأو تقاط ع م ع خ طهاالمنقط ولوبنق طة واحدة** نافذة احتواء : وهي مشابهة للنافذة الأولى إلا أن شرط اختار العنصر مقيد بوقوعه كاملأ ضمن النافذة ويمكن **ا ستخدامهذاالأمر لاختیار عناصر متشابك ةأو متراكبةبحی ث لایتماختیارإ لاالعناصرالواقعة ضمنالناف ذة،** للحصولُ على نافذة تقاطع عندما يطلب أي أمر اختيار عناصر نضبع مؤشر الفأرة إلى يسار المجموعة التي نريد اختيار ها في مكان فارغ ثم نضغط زر الفـأر ة الأيسـر ومـع اسـتمر ار الضـغط نـحـرك الموَشـر إلـى اليمـين و ا أعلى أو أسفل حسب الحاجـة فيـتم رسـم مسـتطيل بـخـط مسـتمر نـحـاول أن نـجعل الـعناصـر التـي نريـد اختيار هـا **ضمنه بالكامل.** • **اختیاركل عناصرالر سمبا ستخدامالكلم ةالدلیلیل ة** All **ثم** Enter

عند الرغبة في استثناء بعض العناصر من المحي بعد أن تم اختيارها نضغط الزر وإثناء ضغطة نعلم على **العنصرالم طلو با ستثناؤهبزرالفارةالأیسر .** 

#### **Rectangle**

**یمكنالوصو لإلىالأمر عن طری ق :**

- **أمرالقائم ة** rectangle \_ Draw
- **بال ضغط علىالأیقونةالخاصةفي شریطأدواتالر سم .** 
	- **بكتابة** Rec **ثم** Enter

**وعندإع طاءأمرالر سمهذا تظهرفي موجهالأوامرالر سالةالتالیة :**

Specify first corner point or [Chamfer/Elevation/Fillet/Thickness/Width]: التي تطلب تحديد الزاوية الأولى للمستطيل كخيار افتراضي مع مجموعة من الخيارات المرافقة سنأتي على ذكر هـا لاحقاً ، وهنا يجب أن نحدد النقطة التي تشكل الزاوية الأولَى (بالإحداثيات ، نقر مباشر على الشاشة ، نقطة مميزة من عنصر مرسوم مسبقاً ) وعندها تظُّهر الرسالة التالية : Specify other corner point: أي حدد النقطة التي تشكل الزاوية الثانية ، نحدد النقطة بأي من الطرق الأنفة الذكر فيتم رسم المستطيل . والآن لنعد إل*ى* أمر المستطيل لدراسة الخيارات المرافقة :

[Chamfer/Elevation/Fillet/Thickness/Width]:

chamfer • يقوم باقتصاص زوايـا المستطيل حيث يطلب مسـافة الاقتصـاص الأولـي للعنصـر الأول ثـم مسـافة الاقتصـاص **للعنصرالثاني :** Specify first corner point or [Chamfer/Elevation/Fillet/Thickness/Width]: **نكت ب** c **ثم** Enter Specify first chamfer distance for rectangles <0.0000>: **نكت ب مسافةا لاقتصا صالأولى مث لاً ٢٠ ثم** Enter Specify second chamfer distance for rectangles <20.0000>: نكتب مسافة الاقتصاص الثانية مثلاً ٢٠ ثم Enter إذا كنا نريد قص الزوايا بطول ٢٠ وحدة رسم بشكل متناظر **وتكونالنتی جةكالتالي : شكل (٦-٢ )**

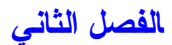

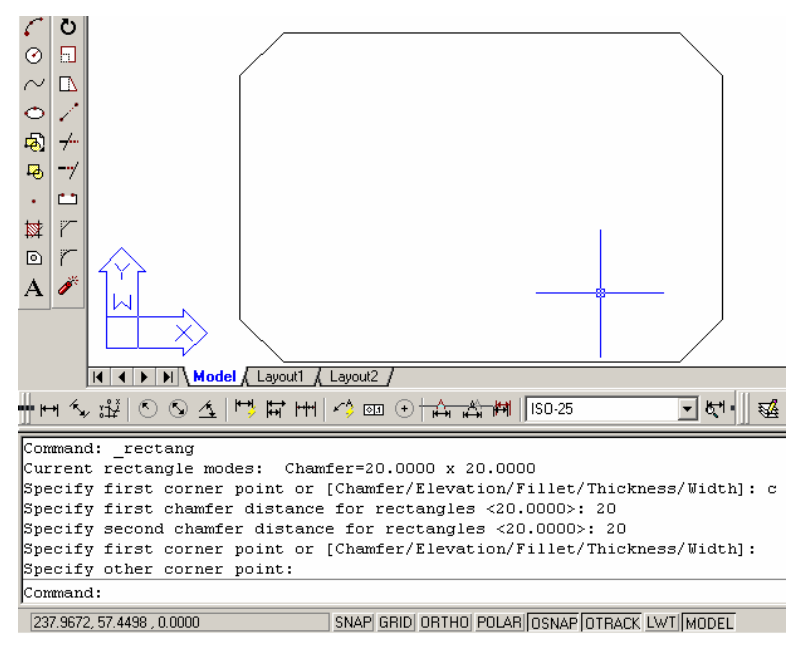

**شكلرقم ٦-٢**

elevation •

يقوم بوضع منسوب مسبق للمستطيل بدلا من المنسوب ( 2=0 ) ,(يستخدم هذا الخيار في الرسم ثلاثي الأبعاد Fillet •

**هذاالخیاریشبهالخیار** Chamfer **إ لاأنهبد لق صالزوایافإنهیدورهابقو سیمكن تحدیدنصفق طره شكل (-٢ ٧) :** 

Thickness • **یع طي سماكةللعنصربالات جاه** Z**) یحولهإلى مكع بفارغ )** Width • يعطي تُخناً لخط الرسم المكون لمحيط المستطيل (الثخن الافتراضي هو الصفر ) . يمكن الاستغناء عن إعطاء تُخن **لخطالر سمبا ستخدام خاصیة وزنالخطالتيأ ضیفت علىا لإصدار ٢٠٠٠ منأوتوكاد والتي سیتم شرحهافي الفصلالراب ع .**

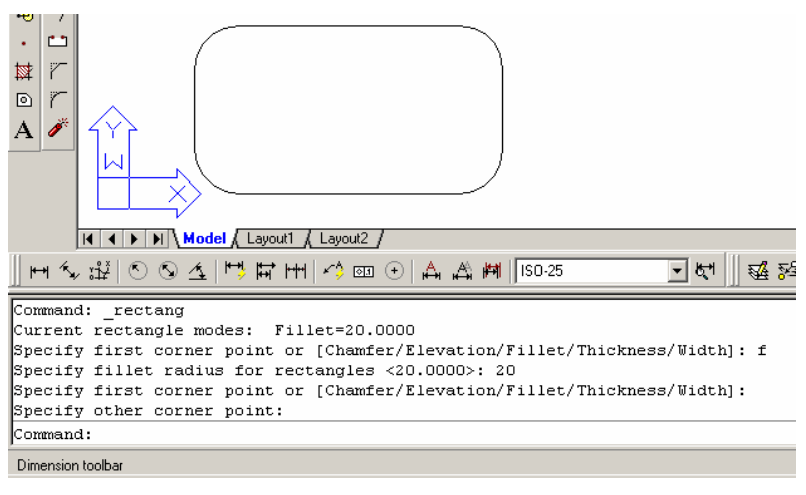

**شكلرقم -٢ ٧**

#### تمرين على رسم المستطيلات والخطوط

**ن ضغطالمفتاحالو ظیفي** 8F **لتمكینالنمطالمتعامد (راج عالفصل** Command: <Ortho on > L **(ث الثال**

**نحددنق طة علىالشاش ة ونوجهالمؤشرإلىالیمین ونكت ب ٠ ٥ ثم** Enter Specify next point or [Undo]: 250 Enter **ثم ٢٥ ٠ ب ونكت مرةأخرى ونوجهالمؤشرإلىالیمین**

Specify next point or [Close/Undo]: 150 Enter **ثم ١٥ ٠ ب ثمنكت نوجهالمؤشرإلىالأعلى**

**نكت ب** Rec **ثم** Enter **لإع طاءأمرر سم مست طیل (البا ب )**

**نختارن های ةالخطالأو لالذير سمناهكزا وی ةأ ولى للمست طیل** or point corner first Specify

**نكت ب** 100,75@**لتحدیدالزا وی ةالثانیةإعتبا ًرا منالزا وی ةالأولى** 100,75@ :point corner other Specify

**Command:** line Specify first point:

Specify next point or [Undo]: 50

Specify next point or [Close/Undo]: @-150,75 Enter **ثم ل سمالخطالمائلالأو لر**@-150,75 **ب نكت** Specify next point or [Close/Undo]: @-150,-75

Specify next point or [Close/Undo]: c **قالخط لا لإغ** Enter **ثم** C **ب نكت**

Command:Rec Command: rectang [Chamfer/Elevation/Fillet/Thickness/Width]:

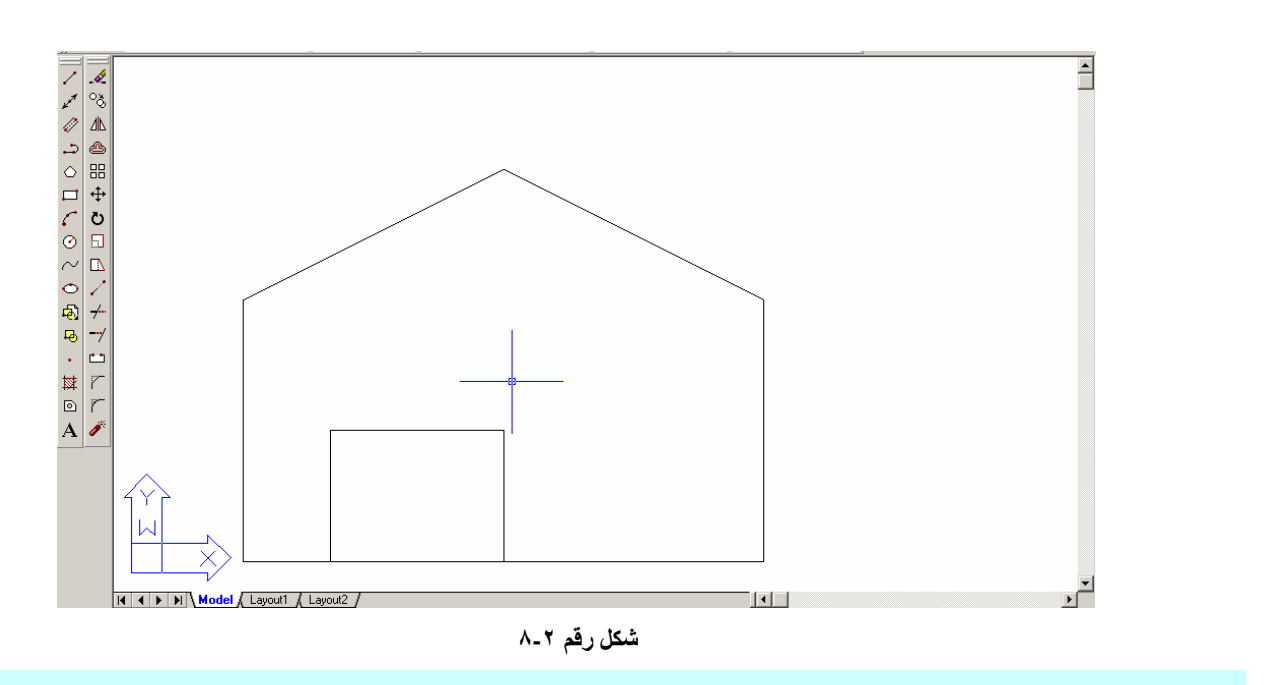

ت اظ حلا م

ـ عادة يكون الخيار first corner هو الخيار الافتراضي للأمر حتى بعد تحديد أمر مـا ممـا ذكر أعـلاه ( أعطـاء **سماكة - تدویر - اقتصا ص ) . فانالأمریعودبعدهالیسألنا عن الزاوی ةالأولى .**

 **١٤** AutoCAD2000ِ

عند إعطاء ثخن للخط الذي يرسم به المستطيل تبقى هذه السماكة هي المعتمدة في رسم المستطيلات في الملف الحالي كذالك الأمر بالنسبة للأمر Chamfer و الأمر Fillet حتى يتم تغيير ها ، أما الخيار الافتر اضى للسماكة فهو الصفر وبالنسبة للأمرين الآخرين فيتم إعطاء قيمة الصفر لكل من مسافة الاقتصاص أو لنصف قطر التدوير **للعودة علىالخیارا لافترا ضي .**

#### **MOVE**

**یستخدمهذاالأمرلنقلالعناصرالر سومیةفي ورقةالر سمإلىأماكن جدیدة یتم الحصو ل علىالأمربال طر قالتالیة :**

- **عن طری قأمرالقائم ة** Move \_ Modify **.**
- **النقر علىالأیقونة في شریطأدواتالتعدیل .**
- **عن طریق ةكتابةالأمرأو اختصاره منلوحةالمفاتیح** Mr o Move **ثم** Enter

**- عنداختیارالأمر** move **ی طل بالبرنامج تحدیدالعناصرالتي سیتمأزاحتها .** objects select **.**  - نحدد العناصر المراد تحريكها بإحدى طرق التحديد ( نقر \_ نافذة تقاطع \_ نافذة احتواء ) . ( نستخدم نافذة **ا لاحتواء عندمانریدأنننقل عنصریصع بانتقاؤهبالنقرأوالتقاط ع ) .** 

**-ی طل بالبرنامجنق طةأصل للعناصرالم طلوبةنحددنق طةالأصلبحی ث تمكننا منالتحكمبالمكانالذينریدنقل العناصرإلیة سواءكانتهذهالنق طةهي مننقاطالعناصرالمختارةأم لا .** 

ـ يطلب البرنامج نقطة تمثل مكان نقل نقطة الأصل فيتم نقل كل العناصر المختارة . والشكل ( ٢ ـ ٩ ) يوضح **العملیة :**

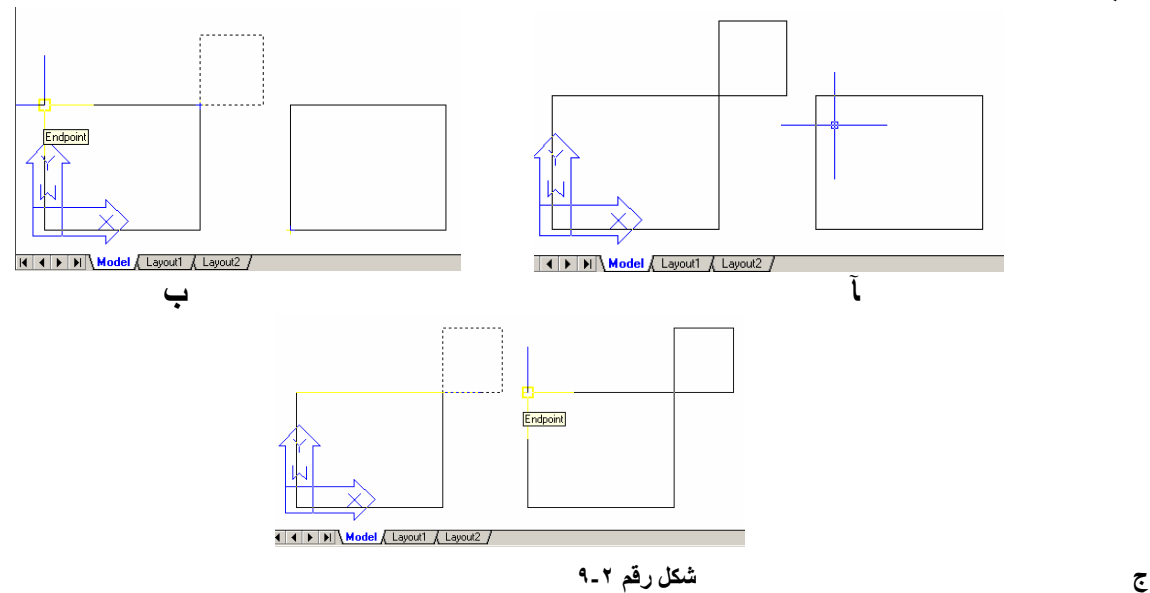

فـي الشـكل (٢-٩ أ ) يظهـر الرسـم قبـل إجـراء التعديل ، فـي الشـكل(٢-٩ ب) تـم اختيـار الأمـر Move واختيـار العناصر التى سيتم نقلها واختيار نقطة أصل لهذه العناصر ونلاحظ أننـا يكن تحديد النقطـة خـار ج العناصـر التـي نريد تحريكها بحيث تمكننا من إدار ة العملية فيما بعد ، في الشكل (٢- ٩\_ج) تم نقل نقطة الأصل إلى المكان الجديد

#### **CIRCLE**

**.** 

**من شریطأدواتالتعدیل ( ١١) ثمنختارأحدالخیاراتالفرعیةالمبینةفيالشكل** Draw \_ circle **أو** C **ثم** Enter **تظهرالر سالةالتالیة :** circle Specify center point for circle or [3P/2P/Ttr (tan tan radius)]: **ت طل بهذهالر سالة تحدید مركزالدائرة . نقومبتحدیدالمركزبإحد ى طر ق تحدیدنق طة،فتظهرالر سالةالتالیة :** Specify radius of circle or [Diameter]: تطلب هذه الرسالة تحديد نصف قطر الدائرة أو اختيار الخيار المرافق Diameter ( D ثم Enter ) وتحديد القطر **فیتمر سمالدائرة .**

# الضارات المرافقة للأمر

- p3 **لر سمدائرةیمر محی طهابث لا ثنقاط**
- p2**ر سمدائرةبدلالة ق طرها ( نق طتان تشك لان طرفيق طر ) .**
- (radius tan tan(Ttr**ر سمدائرةبدلالة مما سین ونصفق طر .**
- TTT **ث لا ث مما سات وهذاالخیار موجودفيالقائم ة (** Tan Tan Tan\_Circle\_Draw **( فقط .**

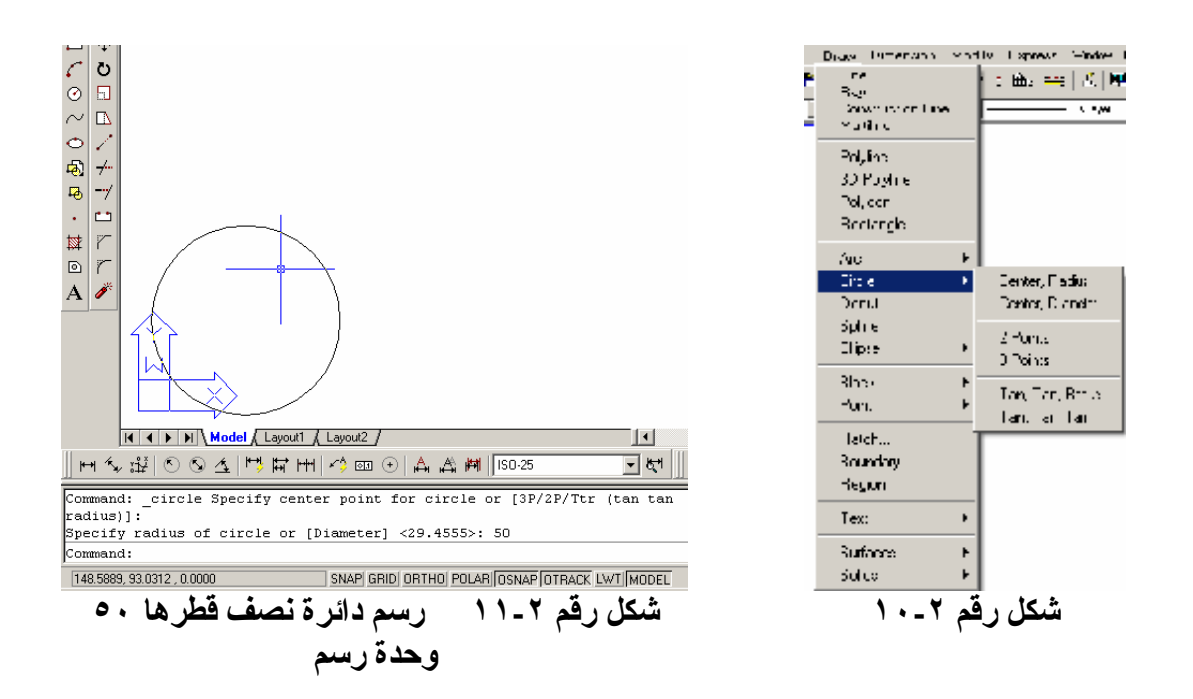

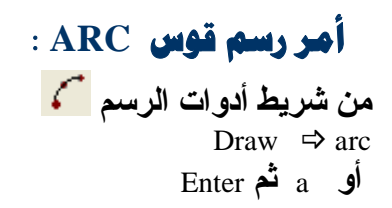

تظهر الرسالة التالية : arc Specify start point of arc or [CEnter] التي تطلب تحديد النقطة الأولى من القوس وبعد **تحدیدهابإحد ى طر ق تحدیدنق طة تظهرالر سالةالتالیة :**[ENd/CEnter [or arc of point second Specify **الت ي ت طل ب تحدیدالنق طةالثانیة (أينق طة علىالقو س ) وبعد تحدیدها تظهرالر سالة :**

Specify end point of arc :

التي تطلب تحدید النقطة الأخیر ة من القوس .

#### الضيارات المرافقة للأمير :

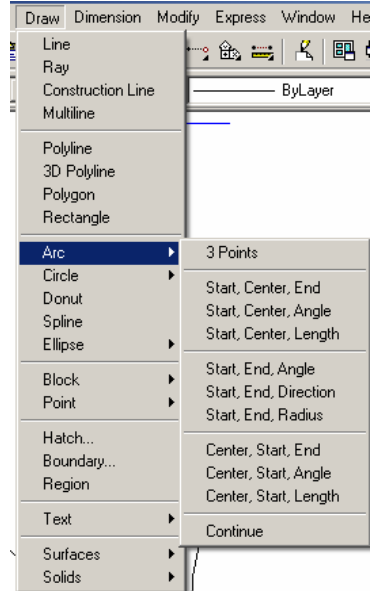

**شكلرقم ١٢-٢**

يمتلك أمر القوس مجموعة كبيرة من الخيارات الفرعية يمكن استعراضها من خلال الشكل (٢-١٢) **یتمر سمالقو سبدلالة :** 

- **ث لا ثنقاط : بدای ة ونق طة منالقو س ونهای ة .**
	- **بدای ة ومركز ونهای ة .** End , Center, Start
	- **بدای ة ومركز وزاوی ة .**Angel , Center, Start
- **بدای ة ومركز وطو لالوتر .**Length , Center, Start
	- **بدای ة ونهای ة وزاوی ة.** Angel, End ,Start
- **بدای ة ونهای ة وات جاهللقو س .** Direction, End ,Start
	- **بدای ة ونهای ة ونصفق طر .** Radius, End ,Start
		- **مركز وبدای ة ونهای ة .** End, Start , Center
		- **مركز وبدای ة وزاوی ة .** Angel, Start , Center
	- **مركز وبدای ة وطو لالوتر .** Length, Start , Center
- **متابعة (لر سمقو سبدایتههينهای ة ماقبله )** Continue

يمكن الحصول على هذه التفرعات باستخدام موجه الأوامر باختيار الأمر المرافق المناسب في كل خطوة مثلاً لاختيار الحالة الرابعة بداية ومركز وطول الوتر . سنرسم قوس علمت بدايته ومركز ه وطول وتر ه • 0 وحدة **ر سم، ستكونالخ طواتكالتالي :**

Command: a ARC Specify start point of arc or [Center ]

**نحددأينق طةكبدای ةللقو س**

Specify second point of arc or [CEnter/ENd]: ce **:** Specify center point of arc Specify end point of arc or [Angle/chord Length]: L Specify length of chord: 50

إذا كان القوس مماس لآخر عنصر فعند ا لسوال عن بداية القوس نضغط المفتاح Enter فيطلب النهاية فقط .

## **POLYLINE**

يستخدم هذا الأمر لرسم خط مجمع (خط مكون من مجموعة من القطع المستقيمة التى تعتبر كلها كائناً واحداً بعكس الفطع المرسومةُ بالأمر Line التي تعتبر كل منها كائناً مستقلاً ) . للوصول إلى هذا الأمر لدينا الطرق التالية **:** 

> **من شریطأدواتالر سمن ضغط علىالرمز من القائمة Draw ⇒ Polyline منلوحةالمفاتیح (عن طری ق موجهالأوامر) :نكت ب** PL **ثم** Enter

عند طلب الأمر يظهر البرنامج الرسالة التالية : Specify start point : أي حدد نقطة البداية للخط (نحدد نقطة البداية **بإحد ى طر ق تحدیدنق طة ) فتظهرالر سالةالثانیة** 0.0000 is width-line Current**التي تبلغناأن عر ضالخط المر سوم مساوٍ للصفر وبعدهاالعبارة**

Specify next point or [Arc/Close/Halfwidth/Length/Undo/Width]: أي حدد النقطة التالیة للخط المرسوم (نحدد النقطة التالیة فیتم رسم الخط بین النقطتین الأولى والثانیة وتتكرر **هذهالر سالةحتى ضغطالمفتاح** Enter **منلوحةالمفاتیحأوالنقر علىالزرالأیمنللفأرة واختیارالأمر** Enter **.**

## الخيارات المرافقة للأمر :

Arc **لر سمق و سدائري منالنق طةالتي وصلناإلیها وتظهر** Close **لإغ لا قالخط بعدها خیاراتالق و س ومنبینهاالخیار** Line**للعودةإلىر سم الخط**

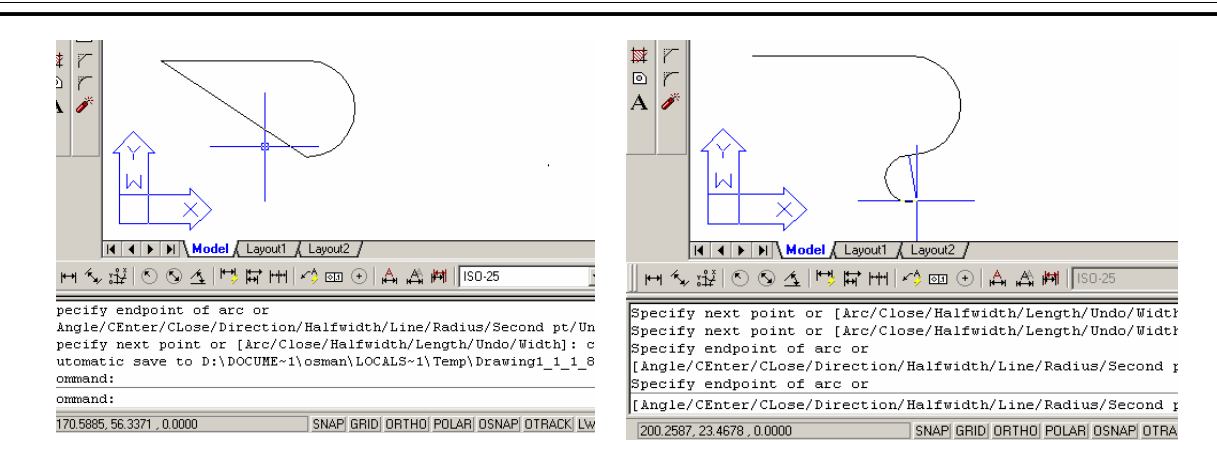

Halfwidth**یتم تحدیدنصف ثخنالخطالمر سومفيالبدای ة والنهای ة عندإع طاءقیم مختلفةیصبح ثخنالخطفي البدای ة مختلف عنالنهای ة :**

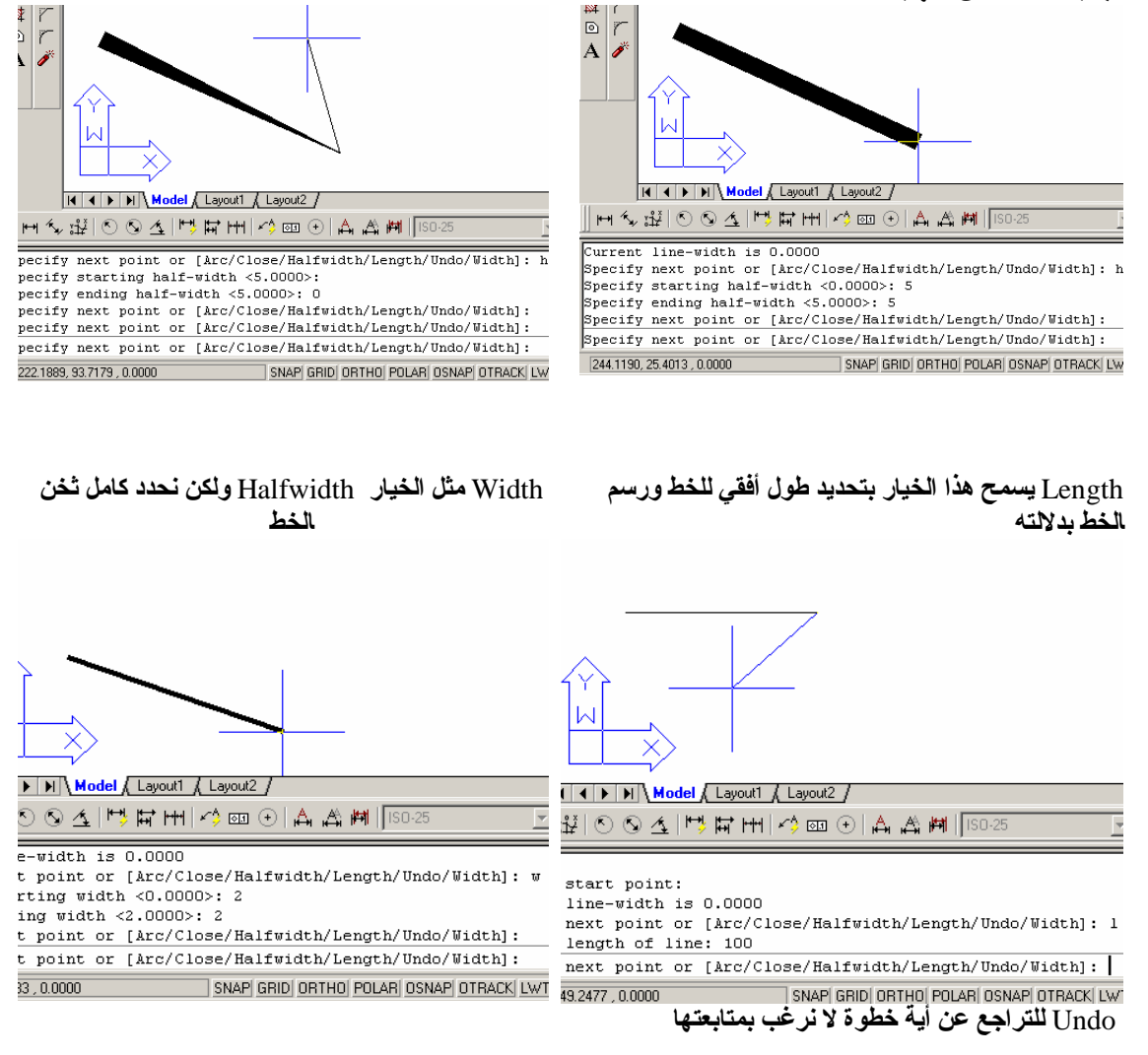

#### **شكلرقم ١٣-٢ خیاراتا ل** Polyline

#### **OFFSET**

**من شریطأدواتالتعدیل**  رہے **منالقائم ة** \_ Modify offset **أو** O **ثم** Enter **یستخدمهذاالأمرلر سم عنصریوازيالمختاربمسافة محددة . عنداختی ارالأم ربإح د ىال ط ر قیس أ ل ع ن مس افةالت وازي .** [Through [or distance offset Specify <1.0000> بعد إعطاء مسافة التوازي نضغط Enter تظهر الرسالة التالية : <Select object to offset or <exit ، وتتحول المشيرة إلى تقاطع بدون مربع ويطلب البرنامج تحديد جهة التوازي يتم النقر بالزر الأيسر على الجهة التي سيتم **ر سمالموازيفیها .**

**م لاحظة : عندر سم موازي لعنصر مغل ق موحد** Polyline **یتمر سم موازيداخلي لهبالنقرداخله وموازي خارجيبالنقر خارجه .**  بعد تحديد الجهة يرسم البرنامج موازى ثم تنقلب المشيرة إلى مربع صغير فيطلب اختيار عنصر جديد لموازاته **یتمفصلالأمربال ضغط على** Enter**أو** Esc

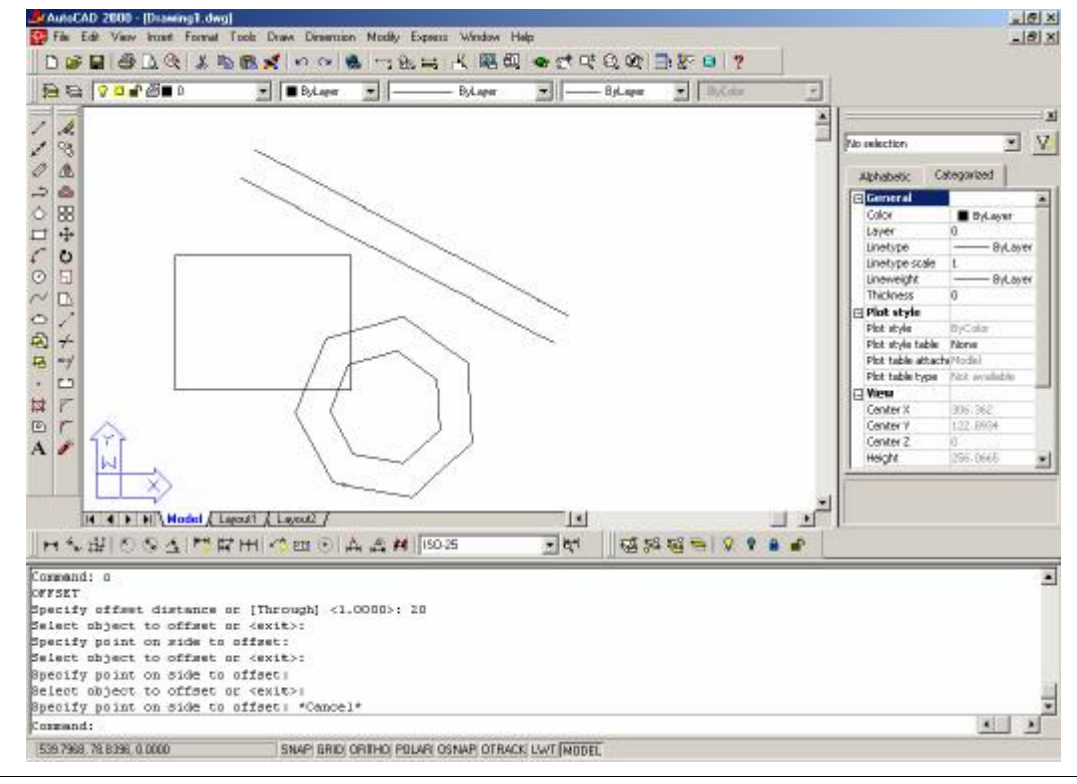

 **٢ ٠** AutoCAD2000ِ

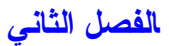

**شكلرقم ١٤-٢**

## **MIRROR**

من شریط أدوات التعدیل ـ <sup>الله</sup>  $\text{Modify} \Rightarrow \text{mirror}$  **من القائم**ة **أو** Mi **ثم** Enter **ي**قوم هذا الأمر بصنع مر آة للعنصر حيث يطلب أولا''اختيار العناصر .<br>ثم تحديد نقطتين عل*ي* خط المر آة Specify first point of mirror line: Specify second point of mirror line  **(( أي خط تنا ظرالشكل ))** Delete source objects? [Yes/No] <N> **. لا محيالعنصرالقدیمأم لهلنرید ثمیسأ فیتماختیارالم طلو ب .**

# **TRIM**

من شریط أدو<sub>ا</sub>ت التعدیل <sup>44</sup> **من القائمة** frim → Modify **أو** Tr **ثم** Enter **یقومهذاالأمربق صالزیادات من خط ما عندحافة محدودة .**

Command: trim Current settings: Projection=UCS Edge=None Select cutting edges ... **ی طل بأولاحافةالق ص** edges cutting **فنختارالعناصرالتي تشكلحوافالق ص ثمنكب س** Enter**أو زرالأیمن للفأرةفتظهرالعبارة :**

Select object to trim or [Project/Edge/Undo**]** 

**يطلب اختيار العناصر التي نريد قصها مـع الإشارة إلى جهة القص** يمكن عند طلب العناصر الّتي نريد قصها أن نكتب f ثم Enter مما يسمح لنا بانتقاء مجموعة تتقاطع مع خط و احد حيث نرسم خطاً يمر من الخطوط التي سيتم قطعها ۖ وعند الانتهاء من ذلك نلاحظ قص ۖ كل العناصر التي يقطعها **الخطدفعة واحدة . یمكن جعلالحافة ( صحافةالق ) ممددةإلى خارجحدودر سمهاباختیارالخیار** Edge **حی ثیسا لإذاكنانرید** إن تعتبر الحافة ممددة أم لا . في الشكل (٢-١٥) مجموعة من الأمثلة على طرق القطع حيث يطلب قطع **العناصر المبینة عند إشارات الضرب بین حدود القطع :** 

**الشكلال جانبيیبینالشكلالعامقبلإجراء عملیات الق ط ع وقد تم ت و ضیحالم طل و ب علیه : لنبدأبق ط عالعنصر / /١ عندالحافة / أ / نع طيالأمر** Current **فیظهرالبرنامجالعبارة**Enter **ثم** tr **:** Trim settings: Projection=UCS Edge=None edges cutting Select **..نختارالمستقیم / أ / كحافةق ط ع . فتظهرالعبارة :** Select objects: 1 found objects Select **:ننقر علىالخطالذينریدق طعهقر ب ا لإشارة / /١ فیتمق ط عالخط وتظهرالعبار ة ضغط ن** Select object to trim or [Project/Edge/Undo]: **الزرالأیمن للفأرة ثمنختار** Enter **فنحصل علىالشكل الثاني .**

**الآن سنق ومبق ط عالعناصر -٤-٣-٢/ ٥ / : نع طيالأمر** Trim **:** tr **ثم** Enter**فیظهرالبرنامجالعبارة** Current settings: Projection=UCS Edge=None edges cutting Select **..نختارالمستقیم / أ و ب و ج / كحوافق ط ع .فتظهرالعبارة :** objects Select **:ننقر علىالخطالذينریدق طعهقر ب ا لإشارا ت -٤-٣-٢/ /٥ فیتمق ط عالخط وتظهرالعبار ة ضغط ن** Select object to trim or [Project/Edge/Undo]: **الزرالأیمن للفأرة ثمنختار** Enter **فنحصل علىالشكل الثال ث .**

**الآن سنق ومبق ط عالعناصر -٦/ ٨-٧ / : نع طيالأمر** Trim **:** tr **ثم** Enter**فیظهرالبرنامجالعبارة** Current settings: Projection=UCS Edge=None edges cutting Select **..نختارالمستقیم / ج / كحافة ق ط ع .فتظهرالعبارة :**

objects Select **:نكت ب** f **ثم** Enter**فتظهرالعبار ة** Select object to trim or [Project/Edge/Undo]: f point fence First **:نحددالنق طةالأولىللخط قر بالنق طة ٨**

**طةالثانیة نحددالنق** Specify endpoint of line or [Undo] **للخطقر بالنق طة ٦**

**ثمن ضغطالزرالأیمن للفأرة ثمنختار** Enter **فنحصل علىالشكلالمبینأدناه .**

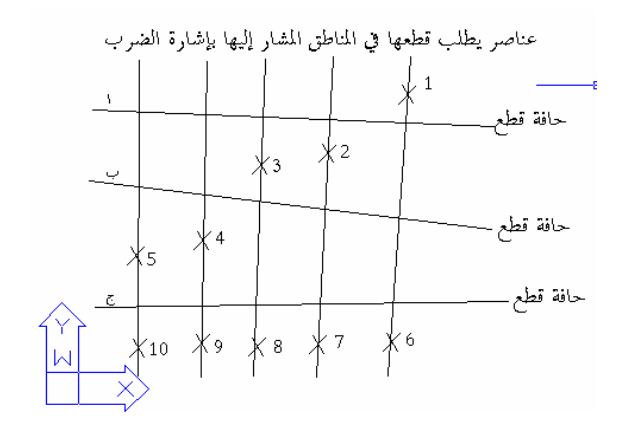

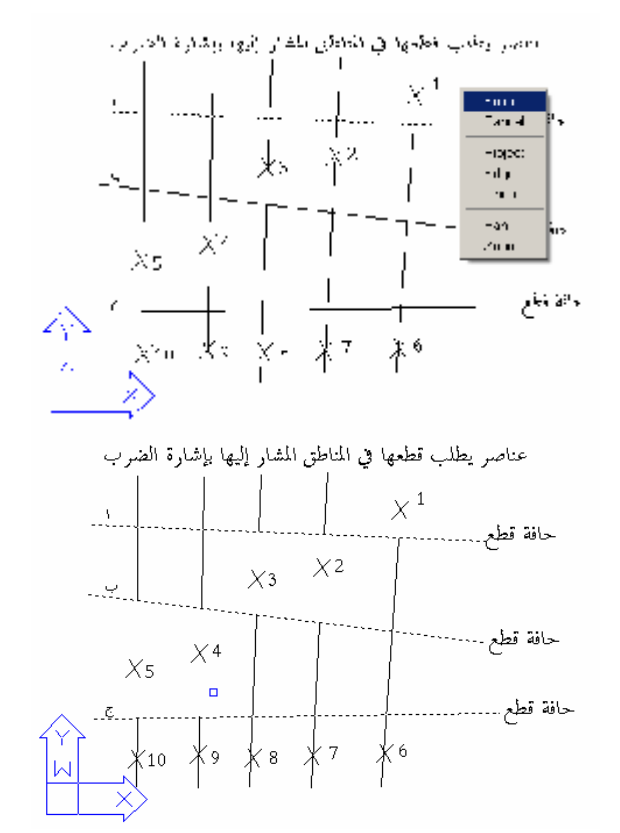

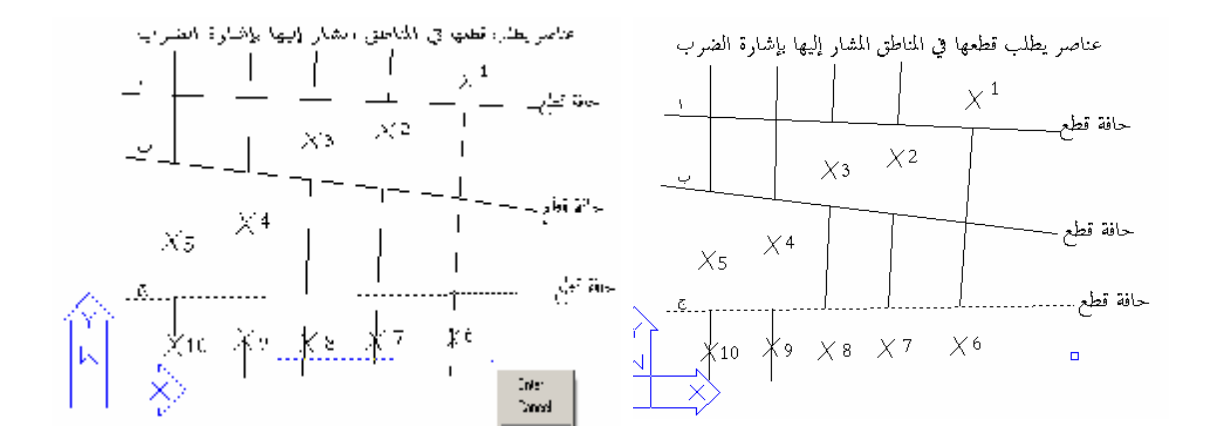

**شكلرقم -٢ ١٥**

#### **EXTEND** : رَبِّهُمْ

من شریط أدو<sub>ا</sub>ت التعدیل <sup>|س</sup>= **من القائمة** Extend × Extend **أو** Ex **ثم** Enter و هو مشابه للأمر trim من حيث أسلوب التعامل ومعاكس له في الوظيفة التي يؤديها حيث يقوم بتمديد العناصر باتجاه حافة حيث يطلب أو لا الحافة ثم Enter ثم يطلب العناصر التي نريد تمديدها كما يتوفر في الأمر الخيار fence **حی ثیمدد م جموع ة عناصر معا والخیار** edge **.**

#### ملاحظات

عندما يطلب في الأمرين <sub>Trim .</sub>Extend تحديد حافة القطع أو حافة الامتداد يمكن تحديد كل المستقيمات الت*ـى* سـيتم **الق ط ع عندهاأوالتمدیدإلیها دفعة واحدةحتى لوكانتبع ضأجزائها ستتعر ضللق ط عأوالتمدید .** عندماً يطلب في الأمرين Trim ,Extend تحديد حافـة القطـع أو حافـة الامتداد يمكن ضـعْط المفتـاح Enter ثـم اختيـار العناصر التي نريد قطعها أو تمديدها فتقطع أو تمدد حتى أقرب حافة أو بين أقرب حافتين في حالّة القطع . عند اختيار خيار الانتقاء بسياج Fence يجب أن يمر خط السياج الذي نرسمه أقرب إلـي الـرأس المـراد تمديده إلـي الحافة و إلا فلن يتم التمديد أو يتم في الاتجاه المعاكس إذا كانت هنـاك حافـة امتداد ثانيـة فـي الجـهـة الأخـر ي . فـي الشكل أدنـاه لنفر ض أننـا نريد تمديد الفطـع المسـتقيمة الداخليـة بـاتجـاه الخـط السـفلـى (الشـكل ٢ ـ ١ / ١ ، فـي الشكل (٢-٦ ١ ٢) قمنا بتحديد المستقيمين السفلي والعلو ي كحافتي امتداد وقمنـا باختيـار الخيـار (F Enter) fence **لتحدیدكلالعناصربوا س طة سیاج ور سمناالسیاجكماهو مو ضحفيالشكل وعندإنهاءالأمر ستكونالنتی جةكما** في الشكل (٢-١٦ - ٣) (امتداد الخط الأول من اليمين فقط إلـى أسفلٌ بينمـا امتـد الخطين الآخـرين إلـى الأعلـى ) . بينما في الشكل (٢ -١٧ \_ ١) تم رسم السياج في المكان المناسب فحصلنا على المطلوب كما في الشكل (٢ -١٧ \_ ٢)

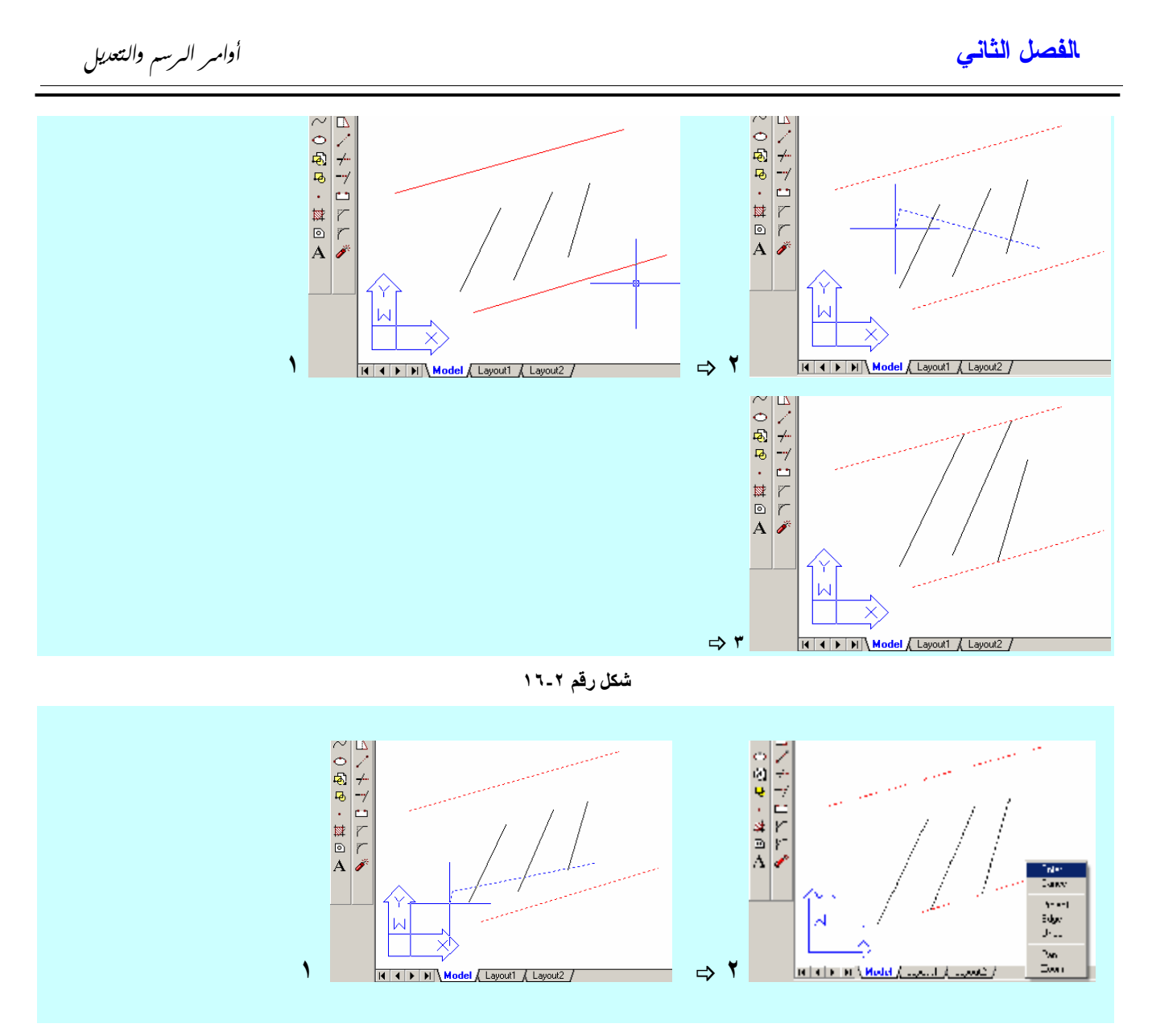

**شكلرقم -٢ ١٧**

#### **FILLET**

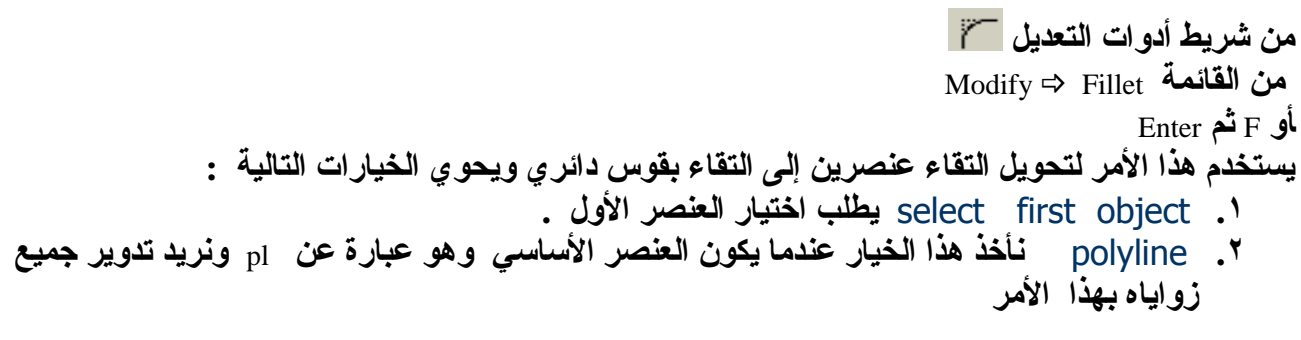

 **٢ ٥** AutoCAD2000ِ

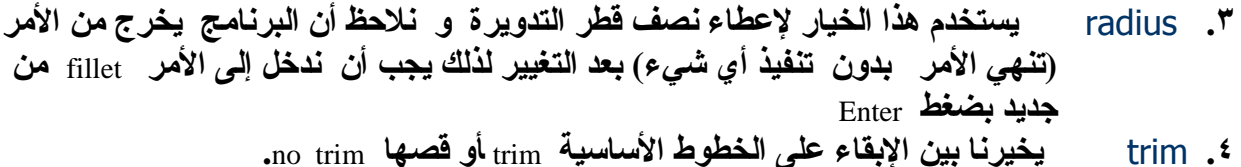

ملاحظة

- **.١ فيحالة** pl **سمیكیتم** fillet **بنف س سماكةأ ل** pl **) حالة وصل** pl **م ع** line **( .٢ یمكنا ستخدامالأمر** fillet **لر سمقو س مما سبیندائرتین منال جه ةالتيیتمالنقر علیها علىأنیكونق طر التدویرة كافیاللسماحبذلك .** 
	- **.٣ عندإع طاءقیم ة (** 0 **) صفرلنصفالق طریقومهذاالأمربوصلالعناصرالمنتقاةبدون تدویر**

# مثال على رسم الخطوط والدوائر واستخدام أوامر القطع وتدوير زوايا التقاطع وموازاة العناصر :

**سنبینفيالمثا لالتالي خ طواتر سمالشكل (١٩) خ طوة خ طوة م عالشرحالتفصیلي لكل منها : نر سمفي البدای ةالمحورینالمتعامدین و سنفتر ضأننق طةالتقاط عهى**

Command: L Command: \_line Specify first point: -100.0 Specify next point or [Undo]: 100.0 Command: L Command: \_line Specify first point: -100.0 Specify next point or [Undo]: 100.0

Command: L LINE Specify first point: 0,0 Specify next point or [Undo]: @150<-45

Command: MI MIRROR Select objects: 1 found

Specify first point of mirror line: 0,0 Specify second point of mirror line: 0,100 Delete source objects? [Yes/No] <N>:

Command: \_circle Specify center point for circle or [3P/2P/Ttr (tan tan radius)]:0,0 CIRCLE Specify center point for circle or [3P/2P/Ttr (tan tan radius)]: 0,0 Specify radius of circle or [Diameter] <10.0000>: 70 **. سمالدائرة فتر**Enter **ثم )** 70 **( ب طرالدائرةالأولىنكت نحددنصفق لنر سمالدوائرالأخرىبأمرالتوازينكت ب** O **ثم** Enter O :Command **نحددقیم ة مسافةالتوازينكت ب (** 50 **) ثم** Enter OFFSET Specify offset distance or [Through] <15.0000>: 50 Select object to offset or <exit>: **نختارالدائرةالخارجیة**

**(**100,0**) .ثم** Enter **لر سمالمحورالشاقولينكت ب** L **ثم** Enter **ثمنحددبدای ةالخط** (0,100) **. ونهایتهفيالأ سفل (**0,-150**) ثم** Enter **لر سمالخطالمائل مننق طةالتقاط عبزاوی ة ٤٥درج ةإلىالأ سفلنكت ب** L

**(**0,0 **) نكت ب** L **ثم** Enter **ثمنحددبدای ةالخط (**-100,0**) والنهای ة**

**ثم** Enter **ثمنستخدما لإحداثیاتالنسبیة ( طو ل وزاوی ة ) نكت ب** ->150@ 45 **ثم** Enter **لر سمالخطالثانينستخدمالأمر** MIRROR **لإجراءانعكا س للخطالساب ق نكت ب** MI **ثم** Enter **ثمنختارالخطالمائلبالزرالأیسر وننهيا لاختیار بالزرالأیمن نحددالنق طةالأولى من خطا لانعكا س (**0,0 **) نحددالنق طةالثانیة من خطا لانعكا س (**0,100 **) (یمكنإع طاءأيرقم للإحداثي** y **( للدلالة علىأن خطا لانعكا س شاقولي م عالمحافظة علىقیم ة ا لإحداثي** X **عندالصفر ثمنبدأبر سمالدوائر ( نكت ب** c **ثم** Enter **ونحدد مركزا لإحداثیاتكمركز للدائرةبكتابة (**0,0 **) ثم** Enter Specify radius of circle or [Diameter] <10.0000>: 40 **. سمالدائرة فتر**Enter **ثم )** 40 **( ب طرالدائرةالأولىنكت نحددنصفق**

Specify point on side to offset**: خارجهابالزرالأیسرللفأرة جهةالتوازي ثمنحدد**

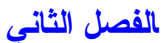

#### OFFSET

Specify offset distance or [Through] <50.0000>: 30

Select object to offset or <exit>:

Command: C CIRCLE Specify center point for circle or [3P/2P/Ttr (tan tan radius )]: Specify radius of circle or [Diameter] <55.0000>: 20 Command: C CIRCLE Specify center point for circle or [3P/2P/Ttr (tan

tan radius )]: Specify radius of circle or [Diameter] <20.0000 >: 20

Command: O OFFSET Specify offset distance or [Through] <30.0000>: 10 Select object to offset or <exit>: Specify point on side to offset: Command: F FILLET

Current settings:  $Mode = TRIM$ ,  $Radius = 10.0000$ Select first object or [Polyline/Radius/Trim]: R Specify fillet radius <10.0000>: 20 Command**:** FILLET Current settings: Mode = TRIM, Radius =  $20.0000$ Select first object or [Polyline/Radius/Trim**:[**

Command: TR TRIM Current settings: Projection=UCS Edge=None Select cutting edges**...**  Select objects: 1 found

**نكررأمرالتوازيبال ضغط علىالمفتاح** Enter**) یعیدالمفتاح** Enter**الأمر الأخیر ونحدد مسافة توازي (** 30 **) ثم** Enter**لر سمالدائرةالخارجیة (القو سالخارجي )** Specify point on side to offset**: خارجهابالزرالأیسرللفأرة جهةالتوازي ثمنحدد ثمنبدأبر سمالدوائرالصغیرةالث لا ثفيالأ سفل ( نكت ب** c **ثم** Enter **ونحدد مركزالدائرةالأولى عند تقاط عالخطالمائل م عالدائرةالثانیة من الخارج (یمكن تحدیدهذهالنق طةبالاقترا ب منهابمؤشرالفأرةفتظهرفیها إشارة صفراء صغیرة تدل علىأننافو قنق طة ممیزة عندهان ضغطالزر الیسرللفارة \_النقاطالممیزة سیتم شرحهافيالفصلالثال ثبشيء من التفصیل ) . نحددنصفق طرالدائرةالأولىنكت ب (** 20 **) ثم** Enter**فتر سمالدائرة . نكررالمربالنسبةللدائرتینالباقیتین . لر سم القو سینالمحی طینبالدائرتینالصغیرتین سنستخدمالأمر** OFFSET**نكت ب** O **ثم** Enter **ثمنحدد مسافةالتوازي (**10 **) نختارالدائرةالأولى ثمنحدد جهةالتوازي خارجها ثم نختارالدائرةالثانیة ثمنحدد جهةالتوازي خارجها . الآن سنصلبین محیطالدائرةالعلوی ة ومحیطالدائرةالمر سومةفي الخ طوةالسابق ة بقو سدائرينصفق طره ٢٠/ / عن طری قالأمر** FILLET **نكت ب** R**للدلالة علىأننانرید تغییرقیم ةنصفالق طر ثمنكت ب (** 20 **) ثم** Enter **فینهيالبرنامجالأمرلذلكن ضغط** Enter **لإعادةالأمر ننقرنقرة علىالدائرةالمر سومة مؤخراً ونقرة علىالدائرةالكبیرةفوقها نكررالأمر مرةأخرىبالنسبةللدائرینفيال طرفالثاني**

> **الآن سنقومبق صكلالخ طوط وأقوا سالدوائر غیرال لازمة عن طری ق الأمر** TRIM**نكت ب** tr **ثم** Enter **ثمنحددكلالدوائرالتي سیتمالق ط ع عندها ثمننهيالتحدیدبالزرالأیمن ثمننقربالزرالیسر علىكلق طعةنرید ق طعها .وبذلكنحصل علىالر سمالمبینفيالشكل ( ١٨-٢ )**

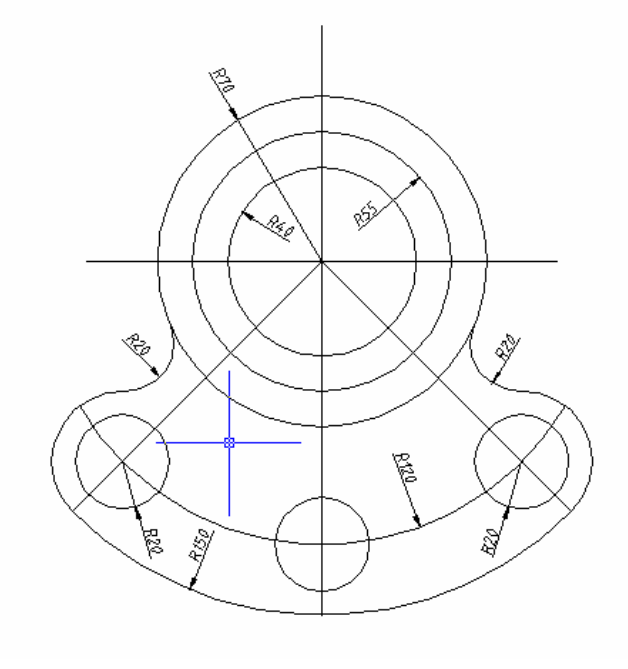

**شكلرقم ١٨-٢**

# **COPY**

**یستخدمهذاالأمرلنسخ العناصرالر سومیةفي ورقةالر سمإلىأماكن جدیدة یتم الحصو ل علىالأمربال طر قالتالیة :** • **عن طری قأمرالقائم ة** Copy \_ Modify **.** • **النقر علىالأیقونة في شریطأدواتالتعدیل .**  • **عن طریق ةكتابةالأمرأو اختصاره منلوحةالمفاتیح** Cor o Copy **ثم** Enter **یشبههذاالأمرإلىحدبعیدالأمر** Move**إ لاأنهیبقي عل ىالنس خ ةالأص لیة مكانه ا ویح د ثنس خ ة جی دة عنه اف ي المكانال جدید عندإع طاءالأمر تظهرر سالة ت طالبناباختیارالعناصرالتينریدنسخها** objects Select **وبع داختی ار هذهالعناصر تظهرالر سالةالتالیة** Specify base point or displacement, or [Multiple]: **: أيحددنق طةالأصلالتي ستستخدمفيالنسخ والخیارالراف ق** Multiple**نختارهإذاكنانریدأكث ر م ننس خ ة،بع د اختیارنق طةالأصل (مننقاطالعناصرالمنتقاةأو من خارجها )تظهرالر سالةالتالیة :** Specify second point of

**التي ت طال ببتحدید مكانالنسخةال جدیدة عن طری ق تحدیدالمكانال جدیدلنق طةالأصل .**

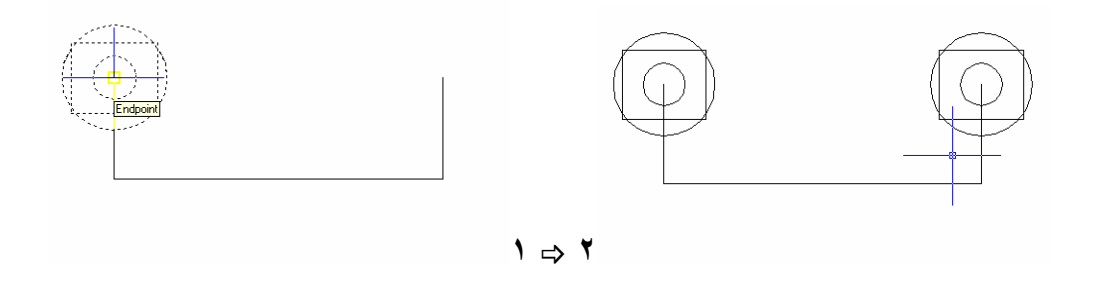

**شكلرقم ١٩-٢**

#### **ARRAY**

<mark>من شریط أدوات التعدیل BB</mark> **من القائمة Array → Array أو** Ar **ثم** Enter **یستخدمالأمر لإنشاء مصفوفة منالعناصرأوالأشكا لالمختارة،بتكرارالعناصرأوالشكلالمختار عدداً من المراتبمسافات منتظم ة وف ق شكلینأ سا سیینهما . مصفوفة مست طیل ة : یتمإحدا ثنسخ منالعناصر وف قأ س طر وأعمدةبمسافات محددة . المصفوفةالدائری ة : یتم إحدا ثنسخ منالعناصر وف قدائرةأوقو سدائري . عندإع طاءالأمر تظهرفي موجهالأوامرالعبارةالتالیة** Select objects:**:**  نقوم باختیار العناصر التي ترید تكرار ها ثم ننهي اختیار العناصر بالنقر على الزر الأیمن .فتظهر العبارة التالیة Enter the type of array [Rectangular/Polar] <R>: أي ما هو نوع المصفوفة التي نريدها نكتب  $\rm _R$  إذا كنا نريد مصفوفة مؤلفـة مـن صـفوف وأعمـدة و $\rm _f$ إذا كنـا نريد **مصفوفة مؤلفة من عناصر تتوزعبشكلدائري . لنخترالخیار** R **ثم** Enter **تظهرالعبارةالتالیة :** Enter the number of rows  $(-)$  <1>: أي كم عدد الصفوف التي تريد نسخ العناصر التي تم اختيار ها عليها ،نكتب عدد الصفوف وليكن 10 فتظهر **الر سالة :** Enter the number of columns (|||) **أي كم عدد الأعمدة نكتب عدد الأعمدة فتظهر الرسالة :**  Enter the distance between rows or specify unit cell (---): **أيأدخل مقدارالمسافةبینالصفوف ثم** Specify the distance between columns (|||) **أدخل مقدارالمسافةبینالأعمدة وینتهيالأمر عندذلك . الشكل (٢٠-٢ ). إذاأعدناالمر واخترناالخیار** P **ستكونالر سالةالتالیة :** Specify center point of array: **أيحدد مركزالدائرةالتي سیتمنسخالعناصرالمختارة على محی طها وبعدأننحدد مركزالدائرة تظهر :** Enter the number of items in the array: **أي ماهو عددالنسخالتي تریدها،بعدإع طاءالعدد :** Specify the angle to fill  $(+=ccw, -=cw)$  <360>:

حدد الزاوية التي سيتم النسخ ضمنها على القوس الذي حددنا مركز ه ( الخيار الافتراضي 360 درجة .ثم تظهر **الر سالة :** Rotate arrayed objects? [Yes/No] <Y>: أي هل تريد تدوير العناصر أثناء النسخ بحيث تحافظ على محاذاتها مع المركز أم تريد أبقاء محاذاتها مع المحاور العامة لاحظ الفرق في الشكل (٢ ـ ٢٠) بين الرسم الثاني والثالث ، و إذا كنـا لا نعرف عدد النسـخ ولكننـا نعرف الزاوية بين كل نسختين عندها وعند السوال عن عدد النسخ نضغط  $_{\rm enter}$  ثم يطلب البرنـامج كالعـادة الزاويـة **الكلیة ثمیظهر سؤا لإ ضافي عنالزاوی ةبینكلنسختین .**  Command: ar ARRAY Select objects: Specify opposite corner: 13 found Select objects**:** Enter the type of array [Rectangular/Polar]  $\langle R \rangle$  r Enter the number of rows  $(-)$  <1>: 3 Enter the number of columns  $(|||)$  <1> 3 Enter the distance between rows or specify unit cell (---): 400 Specify the distance between columns (|||): 500 Command: ar ARRAY Select objects: Specify opposite corner: 13 found Select objects**:** Enter the type of array [Rectangular/Polar]  $\langle R \rangle$ : p Specify center point of array**:** Enter the number of items in the array: 10 Specify the angle to fill  $(+=ccw, -=cw)$  $<$ 360>: Rotate arrayed objects? [Yes/No] <Y>: y Command: ar ARRAY Select objects: Specify opposite corner: 13 found Select objects**:** Enter the type of array [Rectangular/Polar]  $\langle R \rangle$ : p Specify center point of array**:** Enter the number of items in the array: 10 Specify the angle to fill (+=ccw, -=cw)  $<$ 360>: Rotate arrayed objects? [Yes/No] <Y>: n **شكلرقم ٢٠-٢**

#### **DONUT**

**من القائمة Draw ⇒ Donut أو** do **ثم** Enter **ی طل بالق طرالداخلي ( نع طیهقیم ة )** donut of diameter inside Specify **ثمالق طرالخارجي ( نع طیهقیم ة )** donut of diameter outside Specify Specify center of donut or <exit>: **مركزالأمرالحلقات ثم یتمفصلالأمرب ضغطالزر** enter **.** 

# **SCALE**

**: نختارالعناصرالتينرید تكبیرهاأو تصغیرها،**

**من شریطأدواتالتعدیل من القائمة Scale ≫** Modify **أو** sc **ثم** Enter **یقومهذاالأمربتكبیرأو تصغیرالشكل على لوحةالر سمبشكلفعلي . ی طل بهذاالأمراختیارالعناصر ثمی طل ب مركزالتكبیرأوالتصغیركمافيالمثا ل .**

Select objects

Specify base point: نختار نقطـة الأصـل التـى سـيتم التكبيـر أو التصـغير ابتداعَ منـهـا ( يمكـن أن تكـون نقطـة مـن الـعناصـر المختـار ة أو **خارجها) ،**

Specify scale factor or [Reference]: نحدد نسبة التصغير أو التكبير ، الخيار المرافق Reference نستخدمه لإعطاء طول جديد مرسوم سابقاً ضمن مجموعة العناصر المنتقاة ويتم تكبير أو تصغير بقيـة العناصـر بـنفس النسبـة . الشـكل (٢ ـ ٢١) يبـين تـأثير انتقـاء **نق طةالأصل علىالنتی جة .**

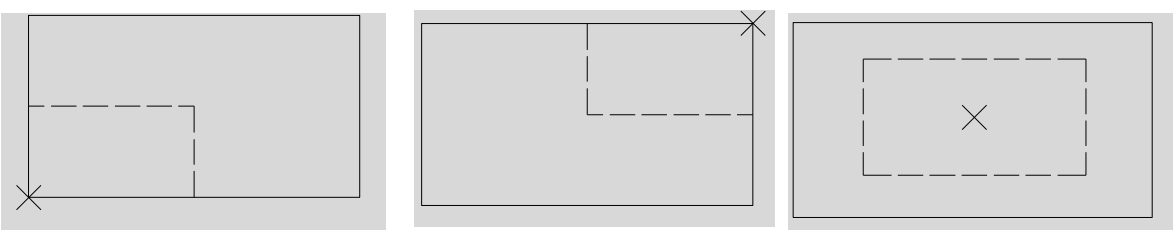

#### **شكلرقم ٢١-٢**

#### **STRETCH**

رايتخلا الهجمن قرلتخلا صلد مالطبم رملأ المده موقديق يرطنء بر ملأا الذهلىإ ل صو لا يكيم : **من شریطأدواتالتعدیل منالقائم ة** Stretch \_ Modify **أو** S **ثم** Enter **عنداختیارالأمر** stretch **ی طل باختیارالعناصر**

Select objects to stretch by crossing-window or crossing-polygon...

نقوم باختیار العناصر بنافذة تقاطع بحیث تحوي كل المفاصل التي نرید أن تزاح ونستثني الفاصل التي نرید أن **تبقىفي مكانها . ثمی طل بنق طةأصل للإزاحة**

Specify base point or displacement:

 **.** Specify second point of displacement:

**ثمی طل ب مكان و ض عنق طةالمبدأ**

ختا  $\overline{\mathbb{R}}$  $\overline{r}$  $\circ$   $\sim$  $\mathbf A$  $\overline{\mathscr{E}}$ 

 $H$  4  $H$  M  $Model$   $\Lambda$  Layout1  $\Lambda$  Layout2 │H ≮ \ \ {}| ⊙ ⊙ | △ | z} |∺ Hr| | 4 | ⊙ | A | A |#| ||S0-2 Command: s STRETCH Select objects to stretch by crossing-window or crossi Select objects: Specify opposite corner: 213.7655, 58.0683, 0.0000 SNAP GRID ORTHO POLAR OSNA EN = 1+: ٣١ من  $\ldots$ AutoCAD 2001 $\implies$ 

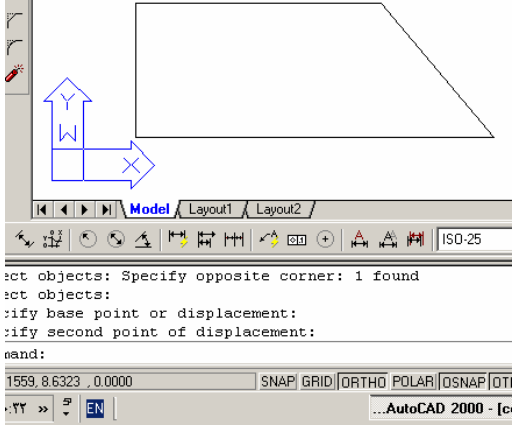

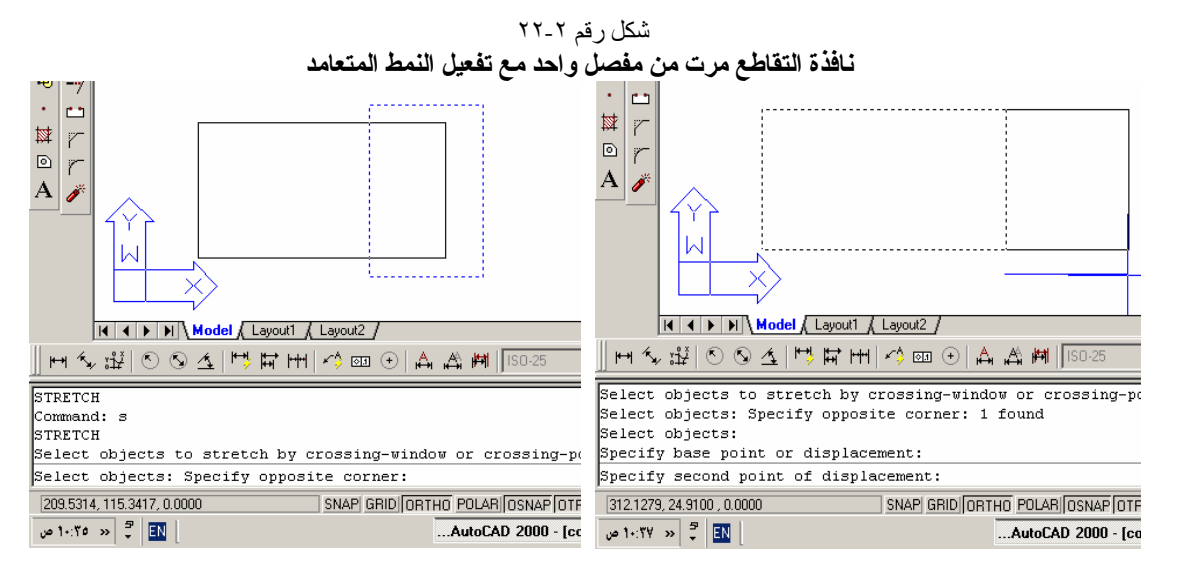

شك لرقم -٢ ٣ ٢ **نافذةالتقاط ع مرت من مفصلین م ع تفعیلالتعامد**

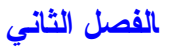

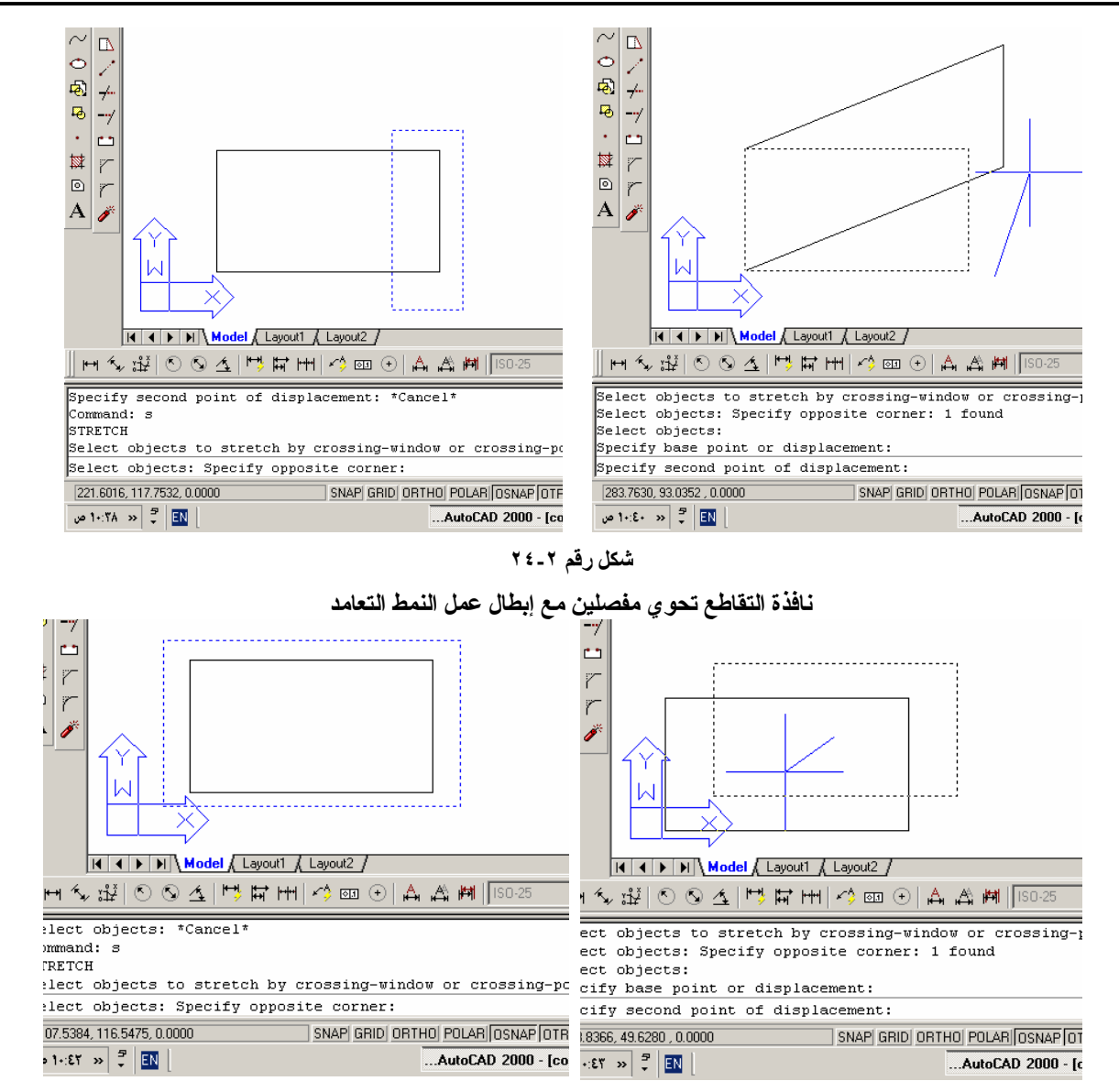

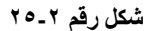

**نافذةالتقاط ع تحويالمفاصلكل هافيهذهالحالةیق ومالأمر** stretch**بنف س عملالأمر** move **.**

ت اظ حلا م :

في الأوامر Move , Copy , Stretch وبعد تحديد نقطـة الأصـل يمكن توجيـه الفـأر ة بـالاتجـاه المناسب (خاصـة عنـد **تمكیننمطالتعامد) ثمنع طي مقدارالمسافةالتي ستتغیر وفقهانق طةالأصل .** عندما يطلب أي أمر اختيار عناصر وكانت العناصر التى سنختارها هى مجموعة تم تطبيق أحد الأوامر السابقة عليها يكفي أن نكتب في موجه الأوامر P ثم Enter فيتم اختيار أخر مجموعة تم العمل بها بأحد هذه الأوامر .

# **الفصلالثاني**

 **ROTATE یقومهذاالأمربتدویرالعناصرالر سومیةالمختارةحو لنق طةبزاوی ة معینة : یتمالوصو لإلىهذاالأمر عن طری ق : ـ منالـقائم ة** ROTATE \_ Modify **من شریطأدواتالتعدیل منلوحةالمفاتیحبإدخا لالأمرأواختصاره .** RO **ثم** Enter عند اختیار الأمر یطلب أولاً اختیار العناصر Select objects **ثمی طل بنق طةالدوران** Specify base point: **ثم زاوی ةالدوران** Specify rotation angle or [Reference]: والتي نستطيع إدخالها مباشر ة مع تذكر أن عكس عقارب الساعة هو الاتجاه الموجب أو نستطيع اختيار الخيار reference حیث نعطی زاویه قدیمه وزاویه جدیدة فیدور الشكل بمقدار الفرق بینهما.<br>الله علی الله علی الله علی الله علی الله علی الله علی الله علی الله علی الله علی الله علی الله علی الله علی ال<br>A A A A A A A A A A A A A A A A A 吗  $\Box$  $\begin{array}{c|c}\n\hline\n\text{B} & \text{F} \\
\hline\n\text{C} & \text{F} \\
\text{A} & \text{F}\n\end{array}$ Midpoint  $|A|$   $\rightarrow$   $|B|$  Model  $\wedge$  Layout1  $\wedge$  Layout2  $\wedge$ II I | | | | | | | Model / Layout1 / Layout2 | │H かご⊙⊙ 了!! ! ! H | う? ? ⊙ | Д Д М |||!! **HK超004 門は田内@⊙A A 岡 DS025** Current positive angle in UCS: ANGDIR=counterclockwise<br>Select objects: 1 found Command: re ROTATE Select objects: Current positive angle in UCS: Specify base point: Select objects: 1 found Select objects: Specify rotation angle [Reference]: 45 Specify base point: Command: [185.1008, 71.6330, 0.0000 344.1304, 47.5447, 0.0000 SNAP GRID ORTHO POLAR OSNAP OTRACK SNAP GRID ORTHO POLAR OSNAP O  $\boxed{\frac{1}{\sqrt{2}}}$   $\boxed{\frac{1}{\sqrt{2}}}$   $\boxed{\frac{1}{\sqrt{2}}}$   $\boxed{\frac{1}{\sqrt{2}}}$   $\boxed{\frac{1}{\sqrt{2}}}$   $\boxed{\frac{1}{\sqrt{2}}}$ ...AutoCAD 2000 - [1  $\begin{array}{|c|c|c|c|}\hline \rule{0pt}{1ex}\scriptstyle{\infty} & \mbox{11:4} & \mbox{$\sim$} & \mbox{$\sim$} & \hline \end{array} \begin{array}{|c|c|c|}\hline \rule{0pt}{1ex}\scriptstyle{\infty} & \mbox{11:4} & \mbox{11:5} & \hline \rule{0pt}{1ex}\scriptstyle{\infty} & \mbox{11:5} & \hline \rule{0pt}{1ex}\scriptstyle{\infty} & \mbox{11:5} & \hline \rule{0pt}{1ex}\scriptstyle{\infty} & \mbox{11:5} & \hline \rule{0pt}{1ex}\script$ ..AutoCAD 2000 - [cop

**شكلرقم ٢٦-٢**

# **construction line**

 **٣ ٤** AutoCAD2000ِ  $Draw \Rightarrow Construction line$  **أو من شریطالر سم أو** XL **ثم** Enter **یتمبهذاالأمرر سم خط مستقیم غیر محدودال طرفین** XLINE Specify a point or [Hor/Ver/Ang/Bisect/Offset]: حیث يطلب نقطة أول*ى* ونقطة ثانیة یمر منها الخط مع مجموعة خیارات إضافیة هي : • hor **: لر سم خ طوطأفقیة غیر محدودةال طرفینبحی ثنحددالنقاطالتينریدأنیمر منهاالخط .**  • Ver **: لر سم خ طوط شاقولیة .**  • Ang **: لر سم خ طوط تمیلبزاوی ة معینةحی ثنحددالزاوی ةأولا ثمنحددنق طة منالخط .**  • Offset **: یر سم ظل للعنصر ( موازي ) ولكنهذاالموازي غیر محدودال طو ل .**

• Besect **: یر سم منصف زاوی ةحی ثی طل برأ سيالزاوی ةأولا ثم طرفيالزاوی ة .** 

# **polygon**

**من شریطأدواتالر سم**  $Draw \Rightarrow polygon$ **أو** Pol **ثم** Enter **یقومهذاالأمربر سم م ضلعات منتظم ةحی ث یتمالر سمب طریقتین . عندإع طاءالأمر تظهرالر سالةالتالیة :** POLYGON Enter number of sides <4>: أي مـا هو عدد أضـلاع المضلـع ، ندخل رقمـا ً فتظهر الرسـالـة التـاليـة : Specify center of polygon or [Edge]: **أيحدد مركزالم ضل عأوأحدأ ض لاعه وإذا اخترنا خیارال ضل عی طل ب** Specify first endpoint of edge: **تحدیدالنق طةالأولى من طرفال ضل ع ثم** : Specify second endpoint of edge النقطة الثانية ويتم رسم المضلع مباشرة ، و إذا اخترنا تحديد مركز المضلع ستظّهر رسـالـةُ تحضـر لطلبٍ نصفُ **ق طرالدائرةالتي سیر سمالم ضل ع وفقهابالسؤا ل** Enter an option [Inscribed in circle/Circumscribed about circle] <I> : أي هل سنعطى قطر الدائر ة التي يقـع المضـلـع ضـمنـها ( I ) أم قطـر الـدائر ة التي سيرسـم المضـلـع بحيـث تمـس أضـلاعه الـدائرة مـن الخـارج ( C ) ( مـع ملاحظّة أن الـدائرة و هميــة لـن تظهـر فـّي الرسـم ) ، وبعد تحديـد أحـد **الخیارین تظهرالر سالة :** Specify radius of circle: **التي ت طل ب تحدیدنصفق طرالدائرةالتينر سمالم ضل عبدلالتها .( یمكنإدخالهارقمیاًأوبالنقر علىالشاش ة ) .** 圖プ  $\overline{\mathbf{e}}$  $-\gamma$ Ġ,  $\Box$ 國 Ÿ  $\boxed{\odot}$ r A Ï М  $H$  4  $\rightarrow$  M  $\rightarrow$  Model  $\land$  Layout1  $\land$  Layout2  $\rightarrow$ │H か渋│⊙ ⊙ △│ヴ丼王│⇔ छ ⊙│ Д Д 西 │| 160-25 ⊡ধ Command: \_.erase 1 found Command: pol POLYGON Enter number of sides <6>: 6 Specify center of polygon or [Edge]: Enter an option [Inscribed in circle/Circumscribed about circle] <I>: i Specify radius of circle: 192.0565, 97.1861, 0.0000 SNAP GRID ORTHO POLAR OSNAP OTRACK LWT MODEL EN | چ | × ۱۱:۳۱ ص ن الرحيم.doc.بالتي A**utoCAD 2000 - [cop. ال**تي AutoCAD Text Window ... **شكلرقم -٢ ٢٧ ر سم م ضل ع عددأ ض لاعه ٦بنصفق طردائرة تحیطبه**

**lengthen** 

**یمكنالحصو ل علىهذاالأمر من** Lengthen \_ Modify

 **أو منلوحةالمفاتیح** Len **ثم** Enter  **أو منالأیقونة على شریطأدواتالتعدیل** نستطيع بهذا الأمر معرفة طول الخط الذي نختاره وإجراء بعض التغييرات على هذا الطول يختلف عن الأمر scale و **بأنه لایتعر ض لثخنالخطأثناءالتغییرفع لاق ةالأمر محصورةفيال طو لفقط، عنداختیارالأمر تظهرالر سالة** Select an object or [DElta/Percent/Total/DYnamic]: والتي تطلب اختیار عنصر ما أو اختیار أحد الخیارات المرافقة سلفاً وهي : • DElta **: فيهذهالحالةنع طي مقدارالزیادةأوالنق صفيال طو لأوالزاوی ة ثمننقر على طرفالعنصر الم طلو بفیتمإطالته من جهةالنقربالمقدارالمحدد.** . Percent : اختصاره : في هذه الحالة نعطي نسبة الطول الذي نريده إلى الطول الأصلي مثلاً : ١١٠ **تعني زیادة %١٠ ،٩ ٠ تعنينق ص %١٠ .** • Total **: نع طي مقدارال طو لالكلي للعنصرالخ طي أوالزاوی ةالكلیةللقو سإذاكنانتعامل م عأقوا س ٣ولكن و لایمكنللقو سأنیصبحدائرةأي لا تقبلالزاوی ة ٦٠ درجة .** • DYnamic **: فيهذهالحالةیتمالت طویل والتقصیربوا س طةالماو سإلىالمكانال جدید . break یمكنالوصو لإلىالأمر عن طری ق : من شریطأدواتالتعدیل أو منالقائم ة** Break \_ Modify **أو** Br **ثم** Enter **یستخدمهذاالأمرلفصل / كسر / عنصر .** عند إعطاء الأمر يطلب اختيار عنصر ويعتبر نقطة الاختيار نقطة كسر أولى ثم يطلب النقطة الثانية أو إعادة تعيين النقطة الأولى إذا كانت النقطة الأولى غير محددة بدقة . عندما نعطي النقطة الثانية يتم محي الجزء الواقع بينهما وعندما نكرر اختيار نفس النقطة الأولى (عند ما يطلب **البرنامجالنق طةالثانیة ) فیتم تحویلالعنصرإلى عنصرین متصلینبهذهالنق طة . ELLIPSE من شریطأدواتالر سم**  Ellipse Center Axis, End **أو منالقائم ة** Ellipse \_ Draw **ثمننتقيأحد خیاراتالر سم . أو** El **ثم** Enter ونستطيع أن نرسم القطع الناقص بالخيارات التالية :

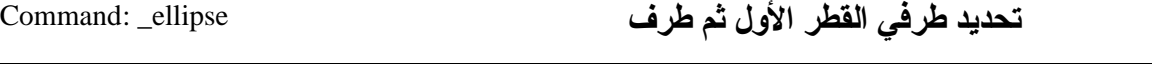

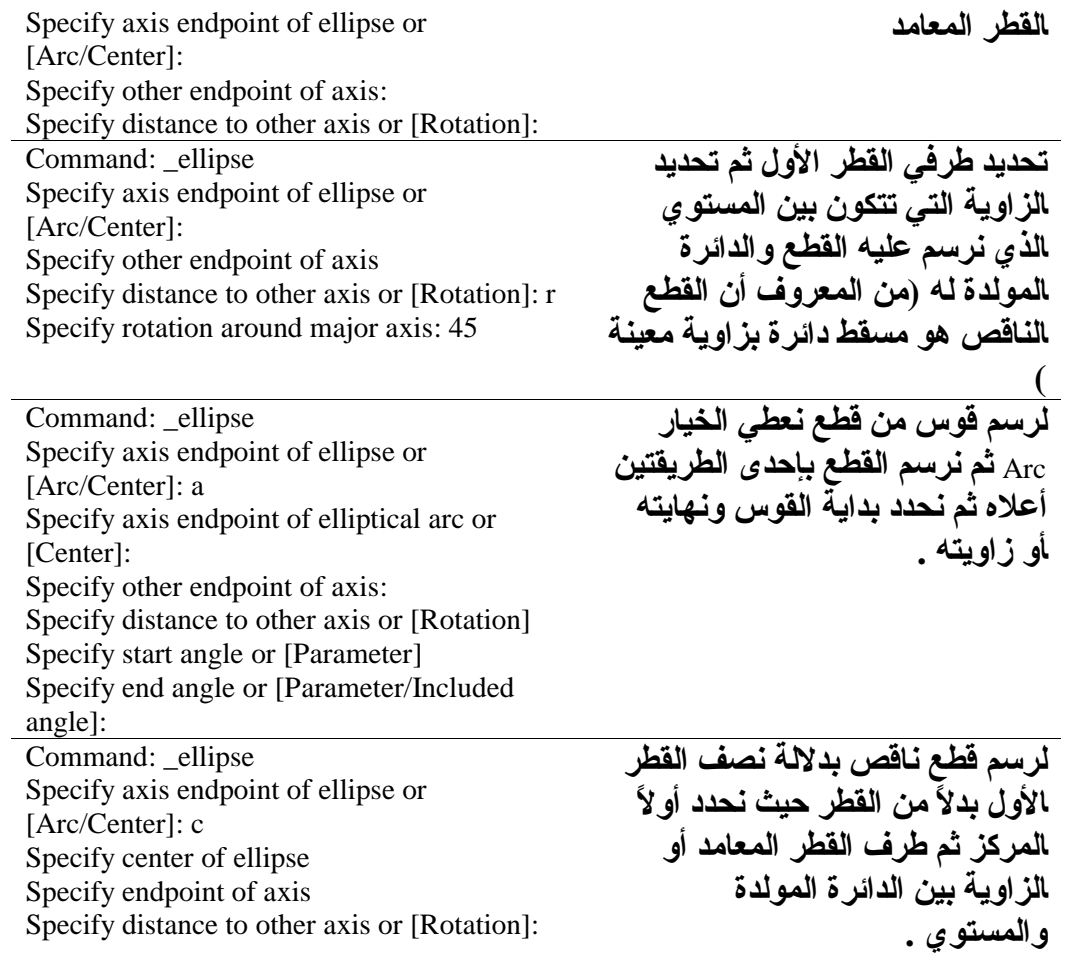

# الفصل الثالث الأدوات المساعدة للرسم في اوتوكاد

المهندس عثيان سلطان

PDF created with FinePrint pdfFactory Pro trial version <http://www.fineprint.com>

# الأدوات المساعدة للرسم فى أوتوكاد

توجد في اوتوكاد مجموعة من الأدوات التي تسهل على المستخدم بعض العمليات التي يريد القيام بها وسنحاول **فيهذاالفصلا ستعرا ضأهمهذهالأدوات :**

#### **Orthographic**

يقوم هذا النظام بإجبار الخطوط المرسومة على التوازى مع محاور الإحداثيات مما يوفر الوقت في كتابة إحداثيات النقاط فعلى سبيل المثال إذا أردنا رسم خط أفقي بطول ١٠٠ وحدة رسم فما علينا إلا اختير أمر الخط وتعيين النقطة الأولى بأية طريقة ثم إزاحة مؤشر الفأرة إلى اليمين أو اليسار بحيث يظهر الخط المطاطي أفقياً **وكتابة ١٠٠ ثم** Enter **.**

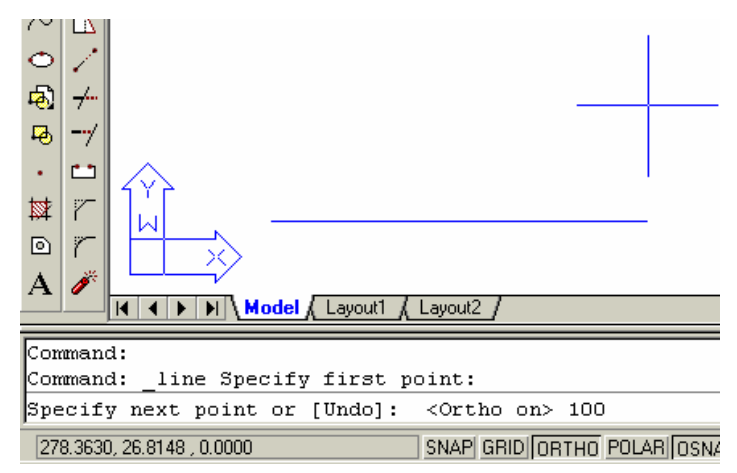

**شكلرقم ١-٠**

**ن لاحظفي شریطالم هامأنالزرالذيید ل على تمكینالنمطالمتعامد** Ortho **م ضغ وط للأ سفل ممایعنيأنهفعا لحالیاً**

**یتم تمكینالنمطالمتعامدبال ضغط علىالمفتاحالو ظیفي** 8F **ویتمإلغاؤهبنف سالمفتاحأویمكنالنقر علىالزر** الممثل لخالة التعامد في شريط الحالة ( Ortho ) ، أو يمكن كتابة Ortho من لوحة المفاتيح ثم Enter ثم نجيب بـ on**إذاكنانرید تمكینالتعامد أوبـ** Off**إذاكنانریدإلغاء و ض عالتعامد .**

#### تعيين هدود لوهة الرسم :

عندما نرسم في أوتوكاد فإننا نستخدم واحدات افتراضية نسميها وحدة رسم فعلى سبيل المثال يمكن أن نرسم غرفة أبعادها ٤×٤ م بـ ٤ × ٤ وحدة رسم وعندها تكون الوحدة المرسومة على لوحة الرسم تعادل متراً واحداً **علىالأر ض ویمكنأننر سمنف سالغرفةبـ ٤٠٠×٤٠٠ وحدةر سم وعندها تكونالوحدةالمر سومة على لوحة** الرسم تعادل سنتيمتراً واحداً على الأرض وعلى هذا الأساس يمكننا تحديد النسبة بين الرسم والواقع حسب الرخبة ولكن ما يحدث أن الرسم في بعض الأحيان يظهر صغيراً جداً على الشاشة كما في الحالة الأولى أو كبيراً جداً كما في الخالة الثانية ولذلك لا بد من ملائمة الشاشة مع المساحة المطلوبة للرسم مع ملاحظة أن أطوال العناصر لا تقاس بطول ظهور ها في الشاشة بل بالقيم التي رسمت بها ، ففي الحالة الأولى يمكن أن نجعل القسم الذي يغطي الشاشة من لوح الرسم ٦ × ٦ وحدات مثلاً حيث أضفنا وحدة رسم من كل جهة كي لا يظهر الرسم على حافة لوح الرسم مباشِّرة ، وفي الحالة الثانية يمكن جعل مساحة لوحة الرسم الظاهرة على الشاشة . • \ . • T . **وحدة، ولبدأ تحدید مساحةالر سمنتب عالخ طواتالتالیة : نكت بفي موجهالأوامرالأمر** Limits **ثم** Enter **تظهرالعبارةالتالیة :** :<0.0000,0.0000> [OFF/ON [or corner left lower Specify **والتي ت طل ب تحدیدالزاوی ةالسفلىالیساری ة با لإحداثیات والخیارا لافترا ضيهو** :<0.0000,0.0000>**نواف ق علىهذهالقیم ةب ضغط** Enter **:** Enter **ثم ٦٠٠،٦٠٠ ب نكت**Specify upper right corner <420.0000,297.0000>: **: تظهرالعبارةالتالیة وبذلكنكونقدحددناأبعاد لوحةالر سم ب ٦٠٠× ٦٠٠ وحدةر سم . م لاحظة یمكنالوصو لإلىأمرحدوداللوحة عن طری قالقائم ة** Limits FormatðDrawing إ**ظهار شبكة متعامدة على مساحة اللوحة المددة**( Grid) : يمكن عند الرغبة إظهار شبكة من النقاط على لوح الرسم بتباعدات محددة من قبل المستخدم وتظهر هذه الشبكة على الجزء المحدد وفق ما ذكر في البند السابق ، لإظهار هذه الشبكة يكفي النقر على الزر <sub>Grid</sub> على شريط الحالة فتظهر الشبكة على المساحة المحددة من لوحة الرسم ،ولتغيير تباعد نقاط الشبكة ننقر بالزر الأيمن فوق Grid**فتظهرقائم ةنختار منها** Setting**فیظهر صندو قالحوارالمسمى** Setting Drafting **المبینفيالشكلالتالي : في صندو قالحوارهذانغیرقیمتي** spacing Y Grid , spacing X Grid**حسبالقیمالمنا سبة للر سمإذأنالبرنامج لایعر ضالشبك ةإذاكانتالقیم صغیرة جداًأوكبیرة جداً .**

**ون لاحظأنهیمكننا تمكینأوإزالةالشبك ةأی ضابو ض عإشارةاختیارأمام** On Gride **للتمكین وإزالتها لعدمالتمكین** ، ويدل وجود اسم المفتاح الوظيفي <sub>F7</sub> على أنه يمكننا تمكين أو إزالة الشبكة أيضا بالضغط على هذا المفتاح في **لوحةالمفاتیح**

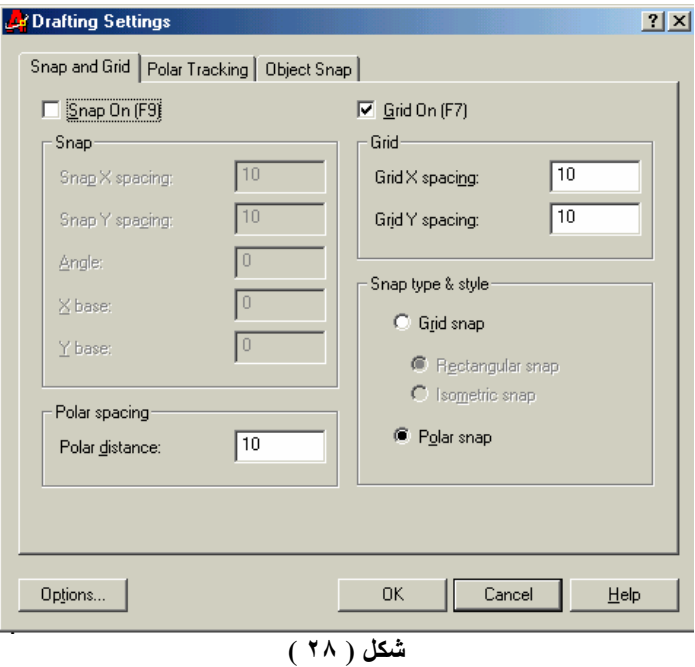

**یمكنالوصو لإلى صندو قالحوار** Setting Drafting **عن طری قالقائم ة** Setting Drafting ð Tools

**نظام وثب المؤشر (Snap):** 

**یمكننا منإجبارالمؤشر علىالوث ببمسافات محددةیمكن تحدیدها منقبلالمستخدم وعندما تكونهذهالمسافات** مساوية للمسافات بين نقاط الشبكة فإن المؤشر لن يتحرك إلا على نقاط الشبكة وعند الرغبة في عدم التقيد بهذه النقاط يجب كتابة إحداثيات صريحة للنقطة التى نريدها أو اختيارها من نقطة مميزة فى عنصر مرسوم سابقاً ، **ولتمكینهذاالنمطننقرنقرة واحدة علىالزر** Snap**في شریطالحالةأون ضغطالمفتاحالو ظیفي** 9F **، ولتغییر مقدارالوثباتأو شكلهانظهر صندو قالحوارالساب ق** Setting Drafting **:**

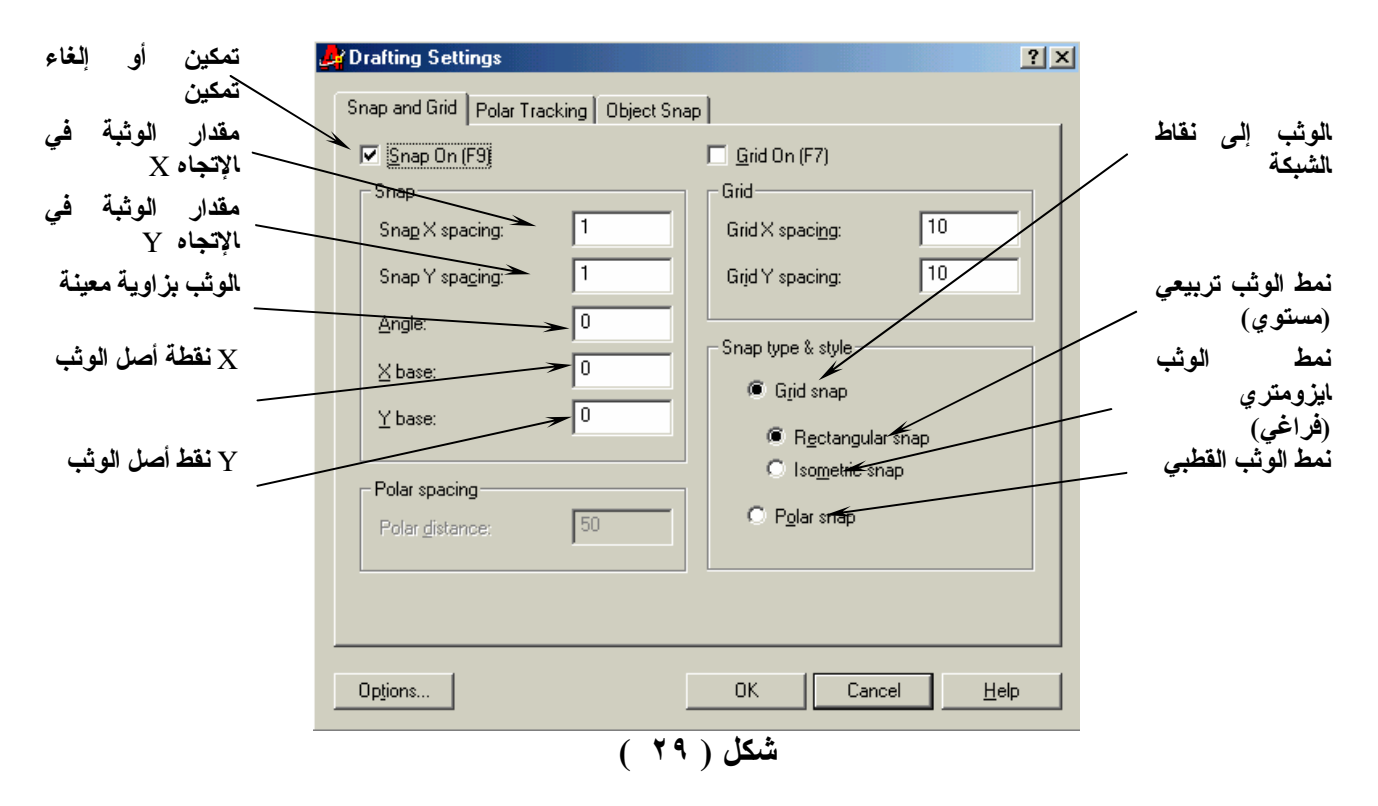

**تحدید فیتم**X base ,Y base **أما ةالواحدة مقدارالوثب لتحدید** Snap Y spacıng **و** Snap X spacıng **نغیرفيقیم** نقطة الأصل للوثبة الأولى فإذا أردنا القفز إلى النقاط التي يتزايد أحد إحداثييها بـ/ ١٠ / وحدات رسم في كل قفز ة  $_{\rm X}$  إلا أن أول نقطة تبدأ بإحداثي لا يساوي الصفر وليكن/ ٢ / مثلاً ثم تتزايد إلى/ ١٢ و ٢٢ و ٣٢ .... / نضع قيمة base Y, base **حسبا لإحداثيالم طلو ب ٢/ / .**

الخيار polar snap يسمح باستعمال نظام تعقب قطبي مع وثب تماماً مثل مسطرة <sub>T</sub> ومثلث ، تساعد ميزة التعقب القطبي على محاذَّاة الموَشر عند زوايا محددة وميزَّة الوثب القطبي تشبه ميزة وثب الشبكة الفرق الرئيسى أن ميز ة الوثب القطبي لا تعمل إلا مع التعقب القطبي ( أي يجب تمكين الخيار  $_{\rm polar}$  من شريط الحالة مع الخيار  $_{\rm{onap}}$ **) ، لإعداد میزةالوث بالق طبينقومبمایلي :**

- **.** Snap type & style **فيالقسم** Polar Snap **ثمنمكنالخیار** Snap And Grid **ب ةالتبوی لام ع نختار**
	- **في مرب عالن ص** distance polar**نكت بقیمة مسافةالوثب ةالواحدة .**

• **لإعدادالزاویةنختار ع لام ةالتبوی ب** tracking Polar **وفي مرب عالن ص** Angle Increment **نحددقیم ة الزاوی ةالتينریدأنیسیرالمؤشر وفقها.**

• **نغل ق مرب عالحوار ونتأكد من تمكینالخیارین** snap ,polar **على شریطالحالة .**

عند العودة إلى لوح الرسم نلاحظ أن ميزة الوثب تبدو كأنها معطلة وهو أمر عادى فالوثب القطبي لا يعمل إلا عند رسم كائن ما ، فعنّد رسم نقطة أولى من خط مثلاً تظهر خطوط التعقب ابتداءً من الزاوية صفر وبتزايدات وفق **الزاوی ةالتيحددناها وتظهر علىهذهالخ طوطقفزاتالمؤشربالقیمالمحددة .** عند الرغبة في التبدیل إلى نمط وثب الشبكة ننقر بالیمین على الخیار Snap في شریط الحالة ونختار الخیار Grid

**.** Polar Snap On **وللعودةنختارالخیار** Snap On عند الرغبة في اعتبار أخر عنصر مرسوم مبدءاً لقياس الزوايا نختار علامة التبويب Polar tracking ونفعل **.** Polar Angle measurement **ة جموع فيالم**Relative To last segment **الخیار**

#### نقاط التقاط العناصر رالنقاط الميرة للعناصر

ذكرنا في الفصل الأول أن من طرق تحديد النقاط انتقاع نقاط مميز ة من عناصر مرسومة مسبقاً وللقيام بذلك **لدینا عدة طر قأولهاأننقومبإ ظهار شریطیدعى** Snap Object **منأشرط ةالأدوات (ن ضغطالزرالأیم نف و قأي زرأمر موجودفي واجهةالبرنامجفتظهرقائم ةفیهاكلأشرط ةالأدواتالمتوفرةفيالبرنامجنختار منها** Object **.(** Snap

عندما يطلب منا اختيار أو تحديد نقطة من أي أمر مثلاً تحديد نقطة بداية خط أو مركز دائر ة أو نقطة أصل لأمر التحريك أو النسخ ...الخ نقوم باختيار إحدى الأيقونات الدالـة علـى النقطـة المميـزة التـى نريد تحديدها من شـريط ﺎﻷﺩﻭﺍﺕ اﻟﻤﺒﻴﻦ ﻓﻲ اﻟﺸﻜَّﻞ (٣٠) ﺛﻢ ﻧﻘﺘﺮﺏ ﻣﻦ اﻟﻌﻨﺼﺮ اﻟﺬﻱ ﻧﺮﻳﺪ ﺗﺤﺪﻳﺪ ﺗﻠﻚ اﻟﻨﻘﻄـﺔ ﻋﻠَّﻴـﻪ ﻣﺤـﺎﻭﻟﻴﻦ الاقتـراب قدر الإمكان من تلك النَّقطة وعند الاقتراب منها تظهر علامـة بلـون مميـز ويظهر عنـد مؤشـر الفـأرة تلمـيح عن نـو ع النقطة التي تشير إليها هذه العلامة ، وتختلف أشكال هذه العلامات حسب نـوع النقطـة المميـز ة فالشـكل الـذي يـدل على نقاط بدايات ونهايات العناصر عبارة عن مربع صغير والشكل الذي يدل على منتصف خط (مستقيم أو قوس ) عبار ة عن مثلث متساو ي الأضلاع والشكل الذي يدل على أننا على وشك اختيار نقطة تعامد مـع خط سـابق عبـار ة **عن مثل ثقائم ... الخ .**

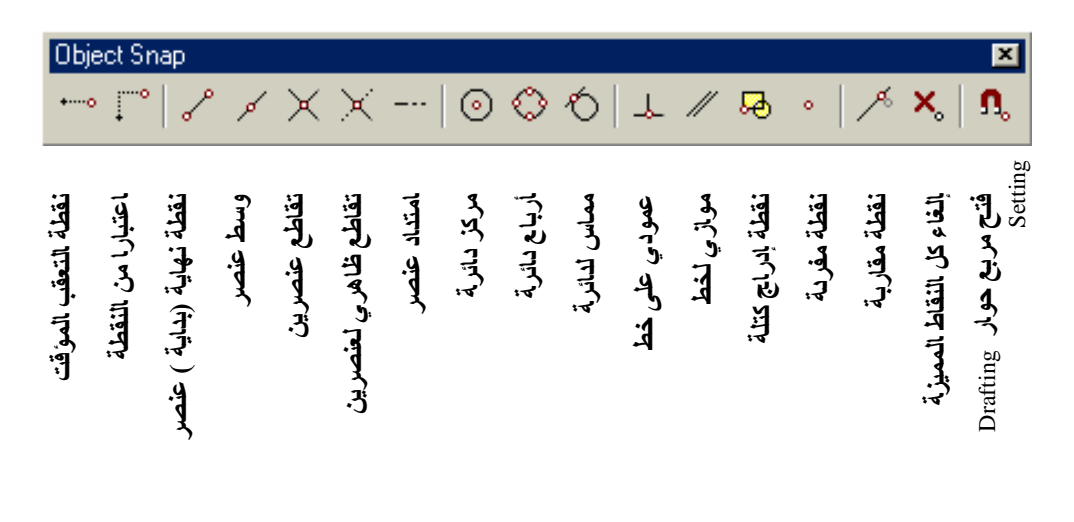

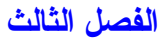

**شكل ( ٣٠ )**

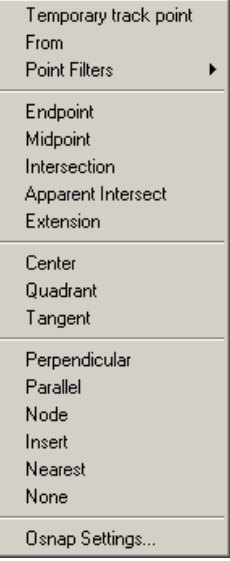

#### الشكل (٣١)

الطريقة الثانية هي ضغط الـزر الأيمـن للفـأر ة مـع المفتـاح Shift مـن لوحـة المفـاتيح معـاً فتظهر قائمـة بالنقـاط **الممیزةنختار منها مانرید .**

أما الطريقة الثالثة وهي الأكثر استخداماً وهي تمكين مجموعة من النقاط المميزة للظهور بشكل دائم كلما اقتربنا من نقطة من هذه النقاط ويمكننا البرنامج من تحديد نوع النقاط التي نريد أن يظهر العلامـات المميـز ة عنـدها ومـن إلغاء البعض الآخر الذي لا نحتاج إليه أو الذي قد يسبب لنا بعض الإزعاجات إذ أنه لا اعتبار لمكان المؤشر عندما **تكونإحد ىهذهالنقاط ممیزةفالنق طةالممیزةهيالتي سیتماختیارها .**

لإظهار صندوق حوار تحدید النقاط الممیز ة ننقر بالزر الأیمن على كلمـة Osnap على شریط الحالـة أسفل الشاشـة **ونختارالخیار** Settings **فیظهر صندو قحوار** Setting Drafting **الشكل (٣٢) ، ثمن ض عإشارةاختیارأمامكلنوع منأنواعالنقاطالممیزةنرید تمكین ظهورهأثناءالر سم .**

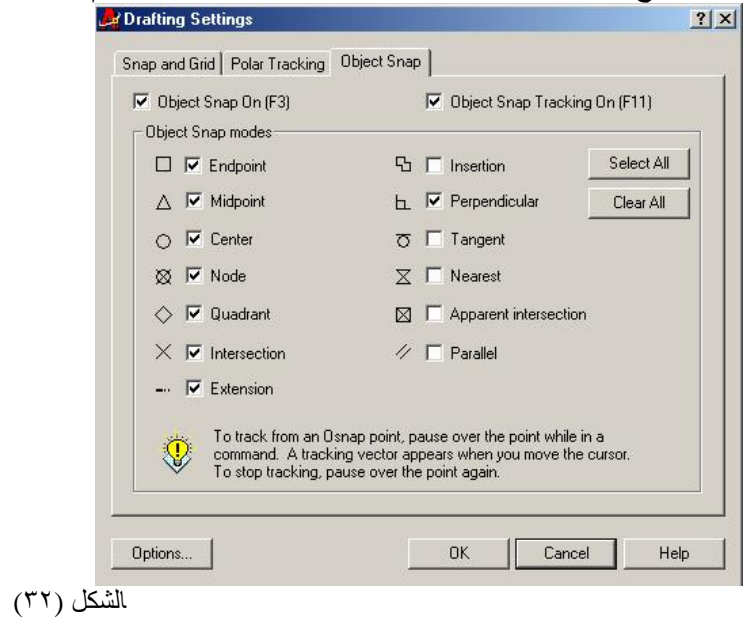

يمكن تقسيم النقاط المميز ة إلى أربع مجموعات :

- مجموعةتعقبالنقاط **: تت ضمنهذهالم جموع ة :**
- **.١** :point track temporary**نق طة التعق ب المؤقت ة :نستخدمهذا الخیار لتحدیدنق طة سنبدأ منها تعق بامتداد معین، مث لاًلر سم خط علىامتداد خط مر سوم سابقاً ویبعد عنه مقداراً معیناًنختر أمرر سم خط ثمن ضغطالمفتاح** Shift **م عالزرالأیمن للفأرة ونختار** :point track temporary ونحدد نـهايــة الـخـط كنـقطـة تـعقب ونسـير بـالموشـر بـاتـجـاه امتداد الخط نـلاحظ ظـهور خط منـقط مـع **تلمیح على مؤشرالفأرة ید ل علىالمسافة عنالنق طةالتيحددناها والزاوی ة عنالمحور الأفقي عندهانكت ب مقدارالمسافةالتينریدها من لوحةالمفاتیح ثمن ضغط** Enter **فیتمر سم الخطالم طلو ب .**
- **.٢** From **نحددنق طة معلومة لا ستخدامهاكأ سا س لان ط لا ق مؤشرالفأرة ثمنحدد مقدارالبعد عنها** أو نستخدم الإحداثيات النسبية لتحديد موقع النقطة التي نريد تحديدها اعتمادا على النقطة **الأ سا س .**
	- **.٣** Filter Point **لتحدیدإحداثي للنق طةالتينریدهابأخذإحداثينق طة مر سومة مسبقاً .**
		- مجموعةخاصة بالخطوط :
		- **.١** . point End **لتحدیدنهای ة خطأوبدایته .**
			- **.٢** point mid **لتحدید منتصف خط .**
				- **.٣** intersection**نق طةالتقاط ع .**
				- **.٤** . perpendicular**نق طةالتعامد .**
					- **.٥** Parallel **موازي لخط .**
		- **.٦** Extension **لتحدیدنق طة علىامتداد خط .**
- ٧. Apparent intersection نقطة تقاطع ظاهرية وهي نقطة التقاطع الظاهرة في الرسم الثنائي **البعدلخ طین عیر متقاطعینفيالحقیق ةفيالر سم ث لاثيالبعد .**
	- مجموعةخاصة بالدوائر والأقواس :
	- **.٤** . Center **مركزالدائرةأوالقو س .**
- **.٥** Quadrant **رب عالدائرة،أرباعالدائرةهيالنقاطالأرب عالموزع ة علىالمحیط والواقعة على محاورا لإحداثیات .**
	- **.٦** tangent **مما س لدائرة .**
		- مجموعةخاصة بالنقاط :
	- **.١** Node **لتحدیدنق طة مر سومة .**
	- **.٢** insertion**لتحدیدنق طةإدراجكتل ة .**
	- **.٣** nearest **لتحدیدنق طة على خط (مستقیمأوقو س ) .**
		- . none **لإلغاءالأمر والعودةإلىالر سم** .

# أدوات التكبير والتصغير والإزاهة :

**ث الفصلالثال**

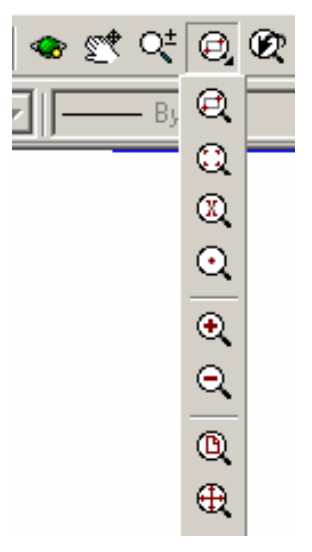

**الشكل (٣٣)**

من الأدوات المساعدة الهامة مجموعة أدوات التكبير والتصغير والإزاحة وهي مجموعة ليس لها علاقة بالرسم أو التعديل وإنما ينحصر عملها في عمليات معاينة وإظهار الرسم على لوح الرسم وتكبير وتصغير العناصر **المر سومة وتختلفهذهالأدوات عنأوامرالتحریك والمقیا س (**scale & Move **(كونها لا تؤثر علىأبعادالر سم وإنمایمكن تصور عملهابعد سة تقربالر سمنحوناأو تبعده عنا . تتو ض عأیقوناتالأدواتالمذكورة على شریطالأدواتالقیا سي ضمن م جموع ةیبنهاالشكل (٣٣ ) : وهي منالیمینإلىالیسار :**

- previous Zoom **للعودةإلى معاینة سابق ة (التراج عإلىالو ض عالساب ق للعر ضفقط م عالمحافظة على عملیاتالر سمأوالتعدیلالتي تمت ) .**
	- Zoom **ویحويهذاالزر م جموع ة منسدلة تع طي خیارات عدیدةهي منالأعلىإلىالأ سفل : .١** window Zoom **لإ ظهارقسم معین منالر سمنحددهبنافذة ( مست طیل ).**
		- Zoom Dynamic **.٢**
		- **.٣** Scale Zoom **لتكبیر وتصغیرالمعاینةبنسبةرقمیة معینة .**
- **.٤** center Zoom **نحدد مركزالمعاینةالتينریدها ثمنع طيقیمةا لارتفاع منهاإلىأعلى لوحة الر سم**
	- **.٥** In Zoom **لتكبیرالر سمبنسبة .%١٠**
	- **.٦** Out Zoom **لتصغیرالر سمبنسبة %١٠ .**
	- **.٧** All Zoom **لإ ظهاركامل من طق ةالعملالمحددة ضمنحدودالر سم**
		- **.٨** Extents Zoom **لإ ظهاركلالعناصرالمر سومةفي لوحالر سم**
- time real Zoom **التكبیر والتصغیرالحقیقي عنداختیارهذاالأمر تظهرأیقونةالمكبرةفو قالر سم م ع** إشارتي + ، - نضغط الزر الأيسر ونتحرك باتجاه ال + للتكبير أو باتجاه ال \_ للتصغير وإذا كانت لدينا **فأرةبدولا بیمكنالتكبیر والتصغیرفيأي وقتبتدویردولا بالفأرة .**
- Pan لإزاحة الرسم ضمن لوح الرسم (إزاحة الرسم لا تعني تحريك مكوناته إنما تشبه تحريك ورقة الرسم بالكامل بحیث تصبح المنطقة التي نرید العمل ضمنها أمامنا مباشرةً . وإِذا كانت لدینا فأر ة بثلاثة أزرار أو بدولاب يمكن إزاحة الرسم بضغط الزر الأوسط أو الدولاب وتحريك الرسم مع استمرار **ال ضغط علىالزر .**